# Monitor Dell™ S2240T Panduan untuk Pengguna

Model: S2240Tb Oktober 2015 Rev. A06

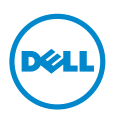

# Catatan, Perhatian, dan Peringatan

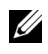

 $\mathscr U$  **CATATAN:** CATATAN menunjukkan informasi penting yang membantu Anda memaksimalkan penggunaan komputer.

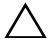

**\\) PERHATIAN:** Suatu tanda PERHATIAN menunjukkan adanya kerusakan potensial pada perangkat keras atau hilangnya data jika petunjuk tidak diikuti.

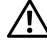

 $\mathbf N$  **PERINGATAN:** PERINGATAN menunjukkan potensi kerusakan properti, terluka atau kematian.

Dilarang keras memperbanyak materi ini dengan cara apapun tanpa izin tertulis dari Dell Inc.

Merek dagang yang digunakan dalam teks ini: *Dell* dan logo *DELL* adalah merek dagang Dell Inc.; *Microsoft* dan *Windows* adalah merek dagang atau merek dagang terdaftar dari Microsoft Corporation di Amerika Serikat dan/atau negara lain, *Intel* adalah merek dagang terdaftar Intel Corporation di AS dan negara-negara lain; sedangkan ATI adalah merek dagang Advanced Micro Devices, Inc. ENERGY STAR adalah merek dagang terdaftar U.S. Environmental Protection Agency. Sebagai mitra ENERGY STAR, Dell Inc telah menetapkan bahwa produk ini memenuhi pedoman ENERGY STAR untuk efisiensi energi.

Merek dagang dan nama dagang lainnya yang mungkin digunakan di dalam dokumen ini merujuk pada entitas yang mengklaim memiliki merek dan nama atau produk tersebut. Dell Inc. melepaskan tanggung jawab hukum atas kepentingan eksklusif pada merek dagang dan nama dagang selain dari yang dimiliki sendiri.

\_\_\_\_\_\_\_\_\_\_\_\_\_\_\_\_\_\_\_\_

Informasi dalam dokumen ini dapat berubah tanpa pemberitahuan sebelumnya. © 2013-2015 Dell Inc. Hak cipta dilindungi oleh Undang-undang.

# Daftar Isi

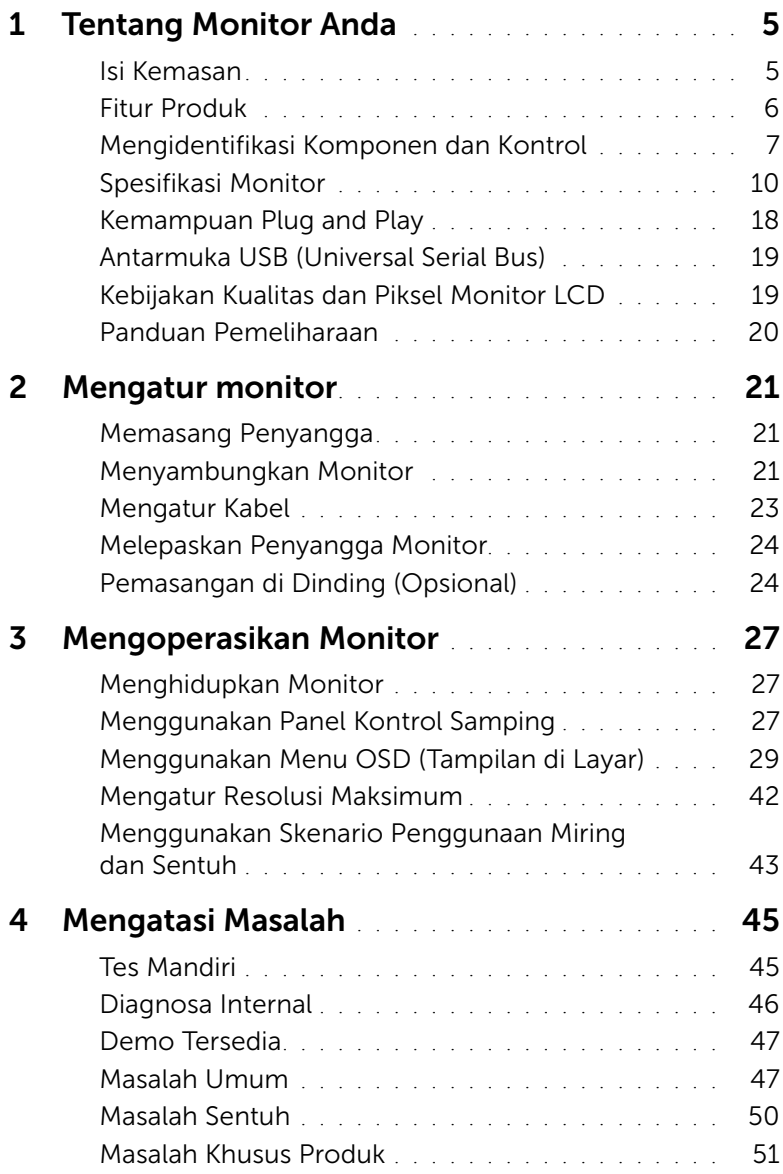

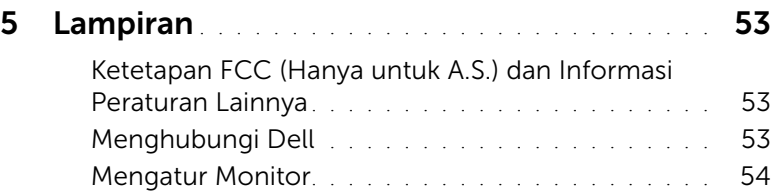

# <span id="page-4-1"></span><span id="page-4-0"></span>Isi Kemasan

Monitor ini dilengkapi semua komponen yang ditunjukkan di bawah ini. Pastikan Anda telah menerima semua komponen berikut dan [Menghubungi Dell](#page-52-3) jika salah satu di antaranya tidak tersedia.

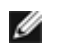

CATATAN: Beberapa item bersifat opsional dan mungkin tidak disertakan dengan monitor ini. Beberapa fitur atau media mungkin tidak tersedia di negara tertentu.

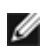

CATATAN: Untuk mengatur dengan penyangga lainnya, silahkan merujuk ke masing-masing panduan setup penyangga untuk mendapatkan instruksi setup.

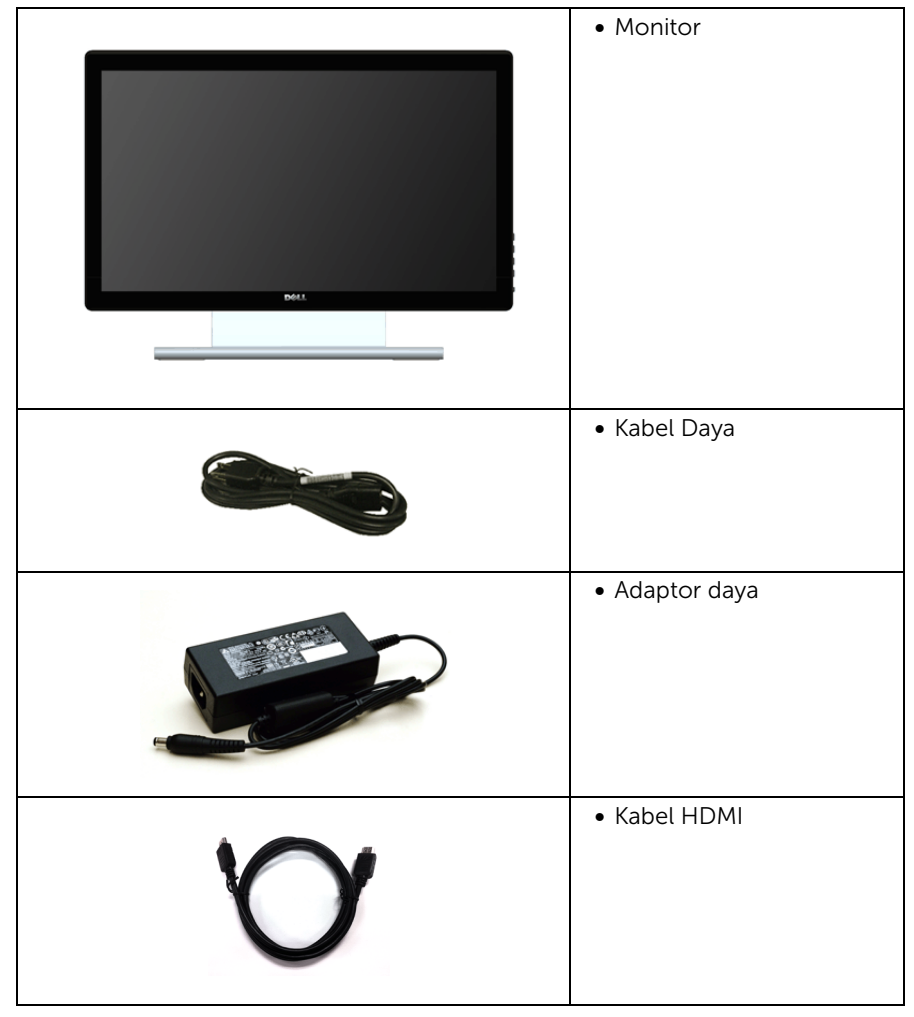

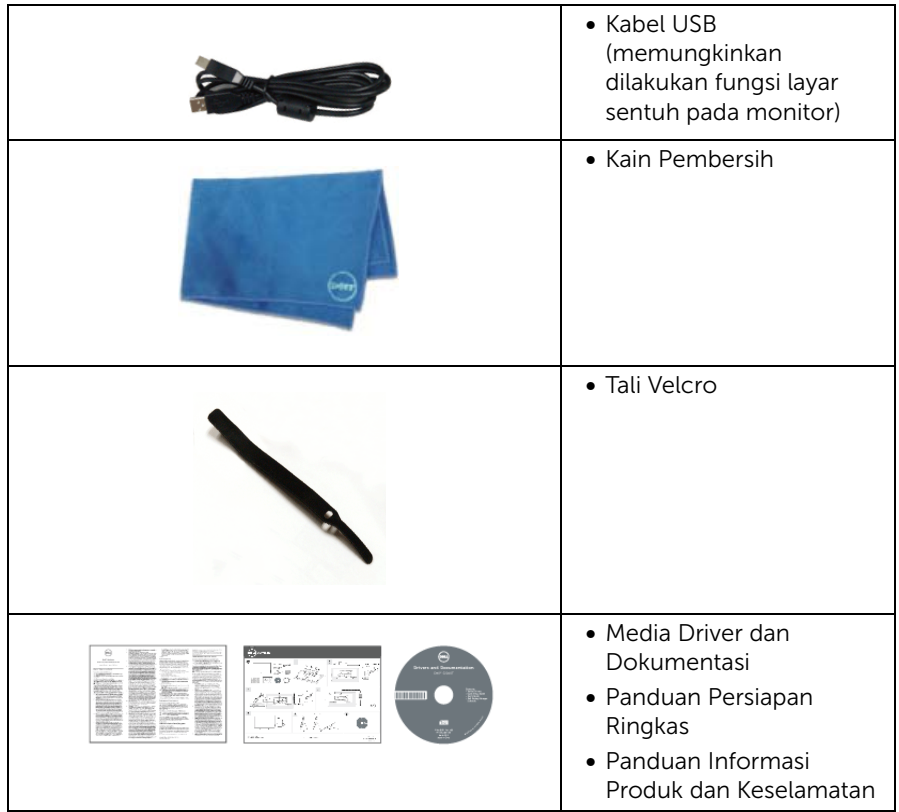

# <span id="page-5-0"></span>Fitur Produk

Layar panel datar Dell S2240T memiliki matriks aktif, TFT (thin-film transistor), LCD (liquid crystal display) dan cahaya belakang LED. Fitur monitor mencakup:

- S2240T: 54,6 cm (21,5-inci) area tampilan yang dapat dilihat (diukur secara diagonal). Resolusi 1920 x 1080 dan dukungan layar penuh untuk resolusi yang lebih rendah.
- Sudut tampilan yang lebar untuk tampilan dari posisi duduk atau berdiri, atau sewaktu berpindah dari satu sisi ke sisi lainnya.
- Kemampuan Miring.
- Lubang pemasangan penyangga yang dapat dilepas dan VESA™ (Video Electronics Standards Association) 100 mm untuk solusi pemasangan yang fleksibel.
- Kemampuan plug and play jika didukung oleh sistem Anda.
- Pengaturan OSD (tampilan di layar) untuk memudahkan konfigurasi dan pengoptimalan layar.
- Perangkat lunak dan media dokumentasi mencakup INF (file informasi), ICM (Image Color Matching File), dan dokumentasi produk.
- Perangkat Lunak Dell Display Manager disertakan (diberikan bersama CD yang melengkapi monitor).
- Fitur Penghemat Energi untuk mematuhi Energy Star.
- Slot kunci keamanan.
- Kemampuan untuk beralih dari rasio aspek lebar ke rasio aspek standar tanpa menurunkan kualitas gambar.
- EPEAT Perak Rating.
- Kaca Arsenic-Free dan Mercury-Free hanya untuk panel.
- High Dynamic Contrast Ratio (Rasio Kontras Dinamis Tinggi) (8.000.000:1).
- 0,5 W daya siaga bila dalam mode istirahat.
- Pengukur Energi memperlihatkan tinggi energi yang dipakai oleh monitor pada waktu sebenarnya.

# <span id="page-6-0"></span>Mengidentifikasi Komponen dan Kontrol

### Tampilan Depan

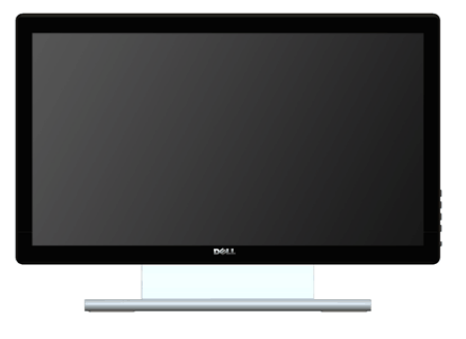

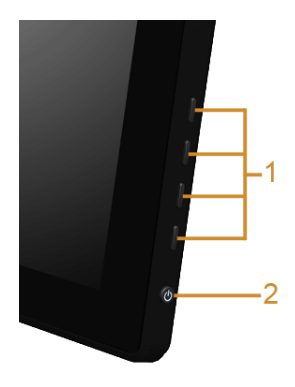

Kontrol panel samping

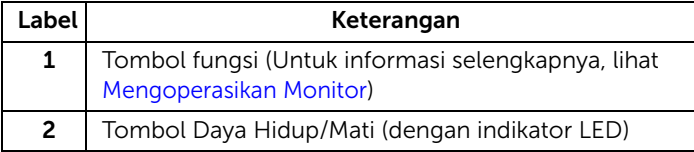

### Tampilan Belakang

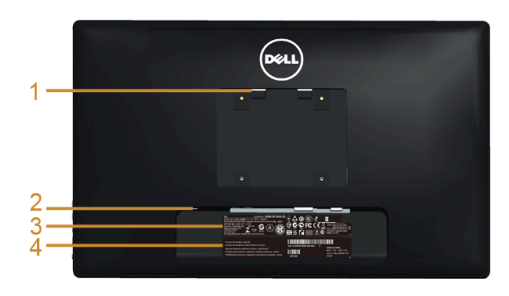

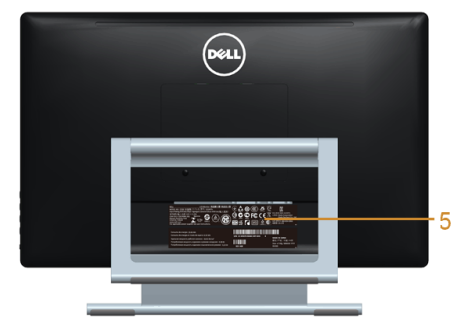

#### Tampilan belakang dengan penyangga monitor

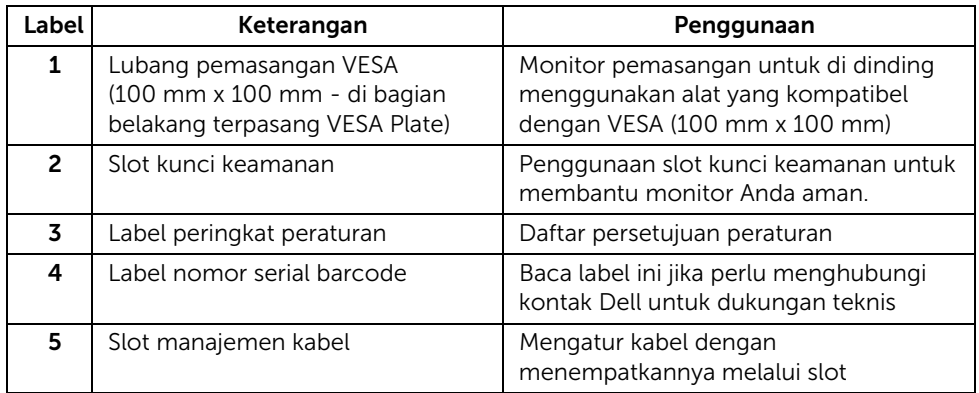

#### Tampilan Samping

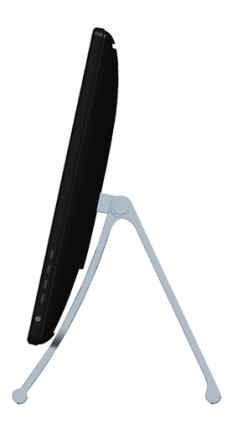

#### <span id="page-8-0"></span>Tampilan Bawah

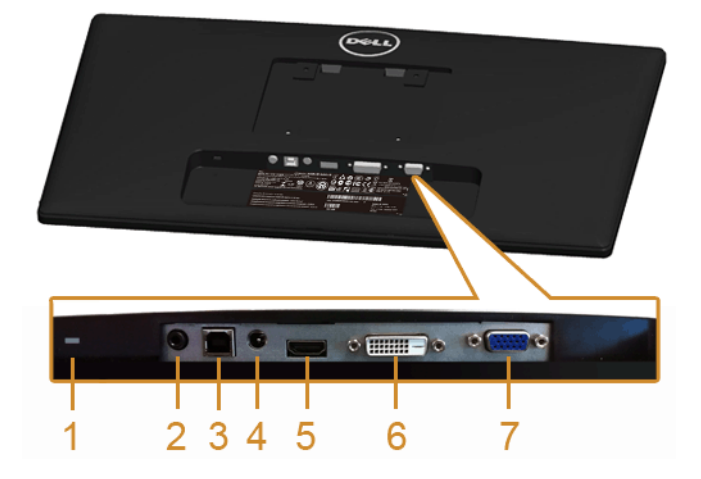

#### Tampilan bawah tanpa penyangga monitor

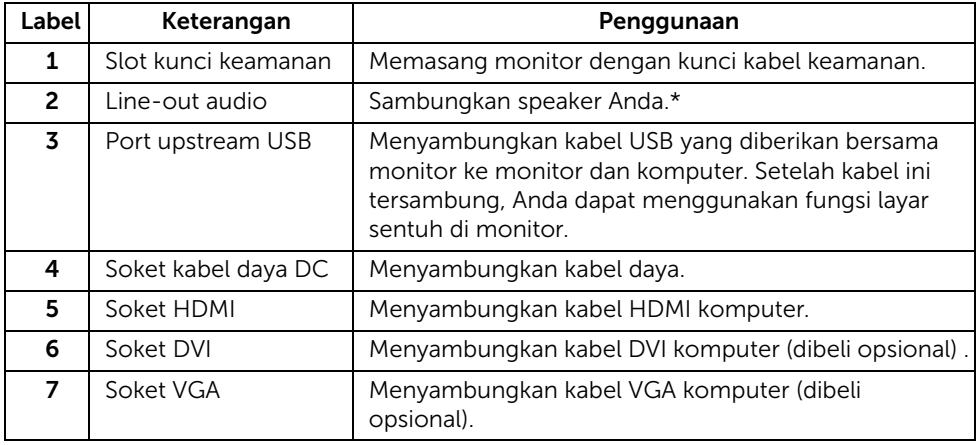

\*Pemakaian headphone tidak didukung untuk konektor out kabel audio.

# <span id="page-9-1"></span><span id="page-9-0"></span>Spesifikasi Monitor

#### Spesifikasi Layar Datar

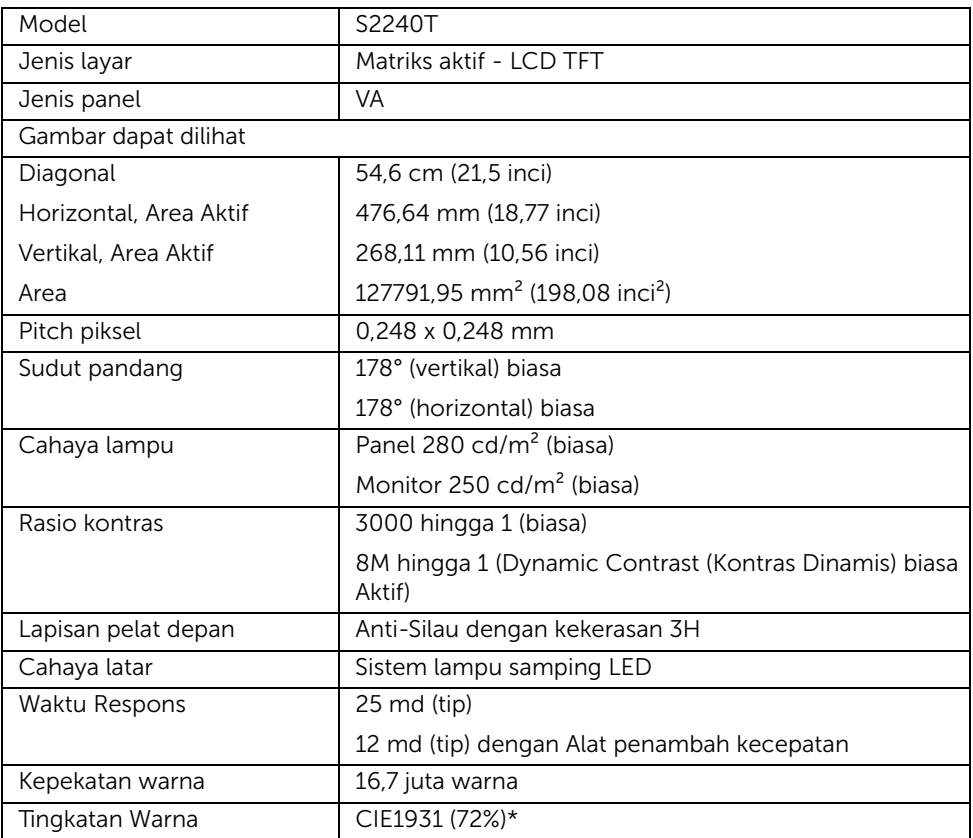

\*Tingkat warna S2240T (biasa) didasarkan pada standar uji CIE1976 (84%) dan CIE1931 (72%).

#### Spesifikasi Resolusi

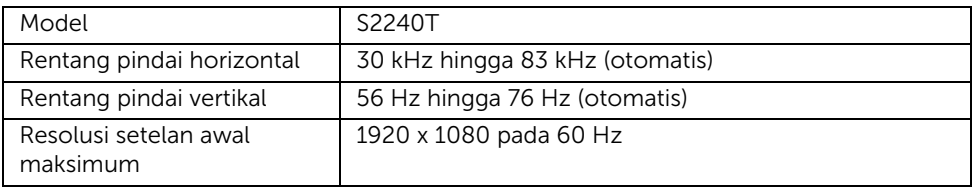

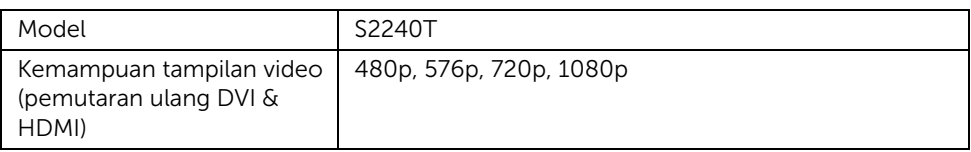

#### Mode Tampilan Preset

S2240T

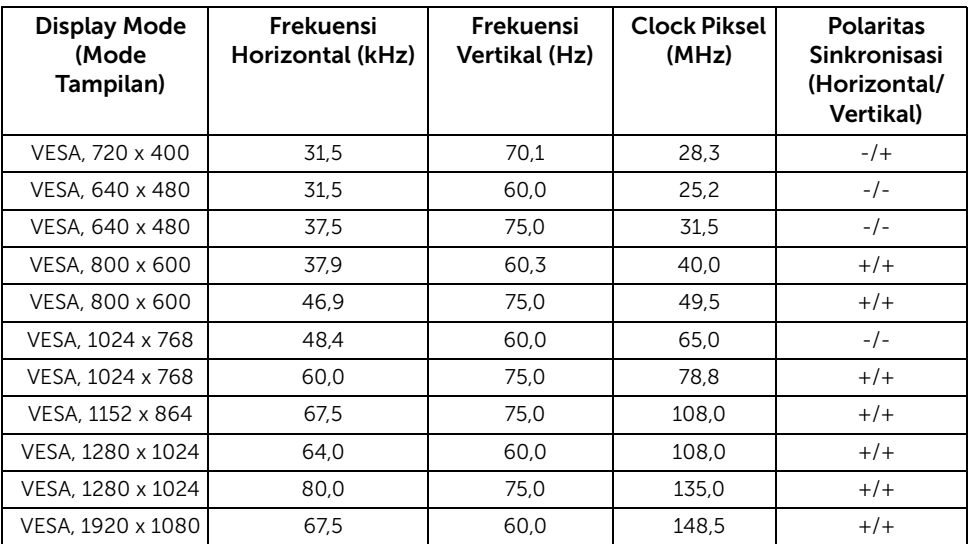

## Spesifikasi Listrik

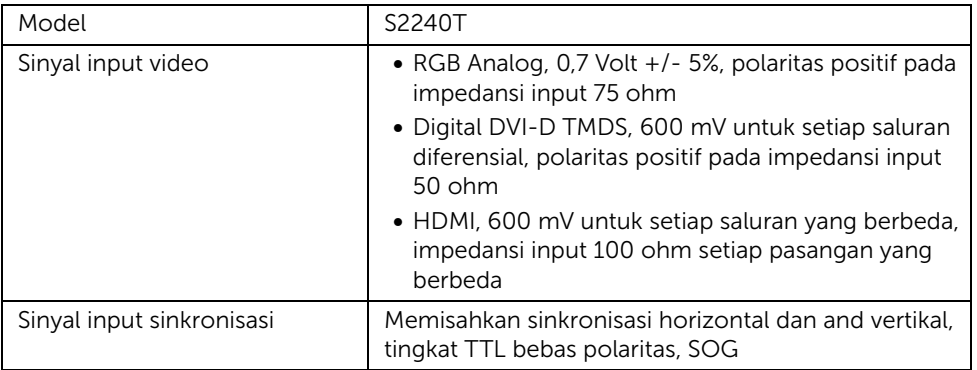

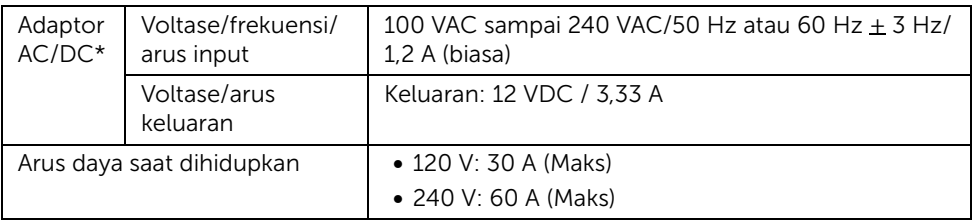

\*Adaptor AC/DC Kompatibel Bermutu.

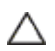

PERHATIAN: Supaya monitor jangan rusak, gunakan hanya adaptor yang dirancang untuk monitor Dell khusus ini.

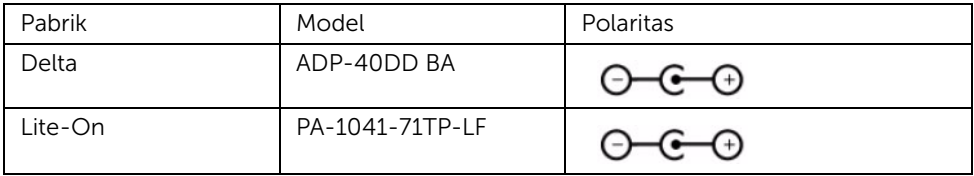

### Karekteristik Fisik

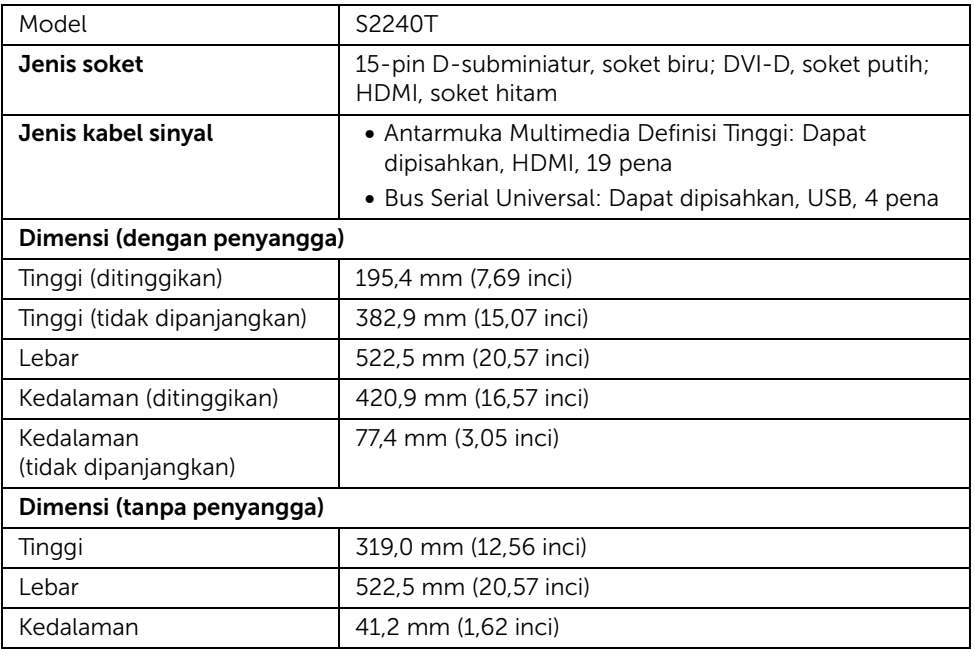

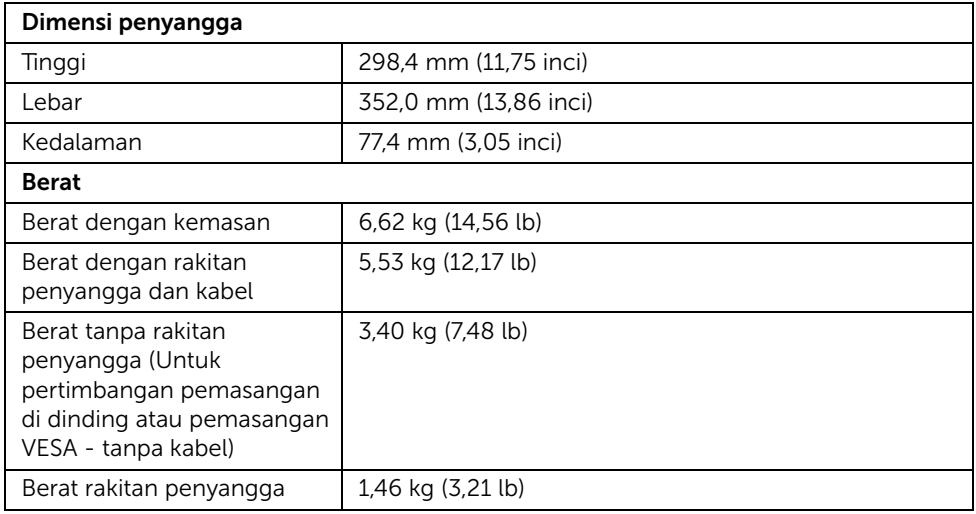

## Karakteristik Lingkungan

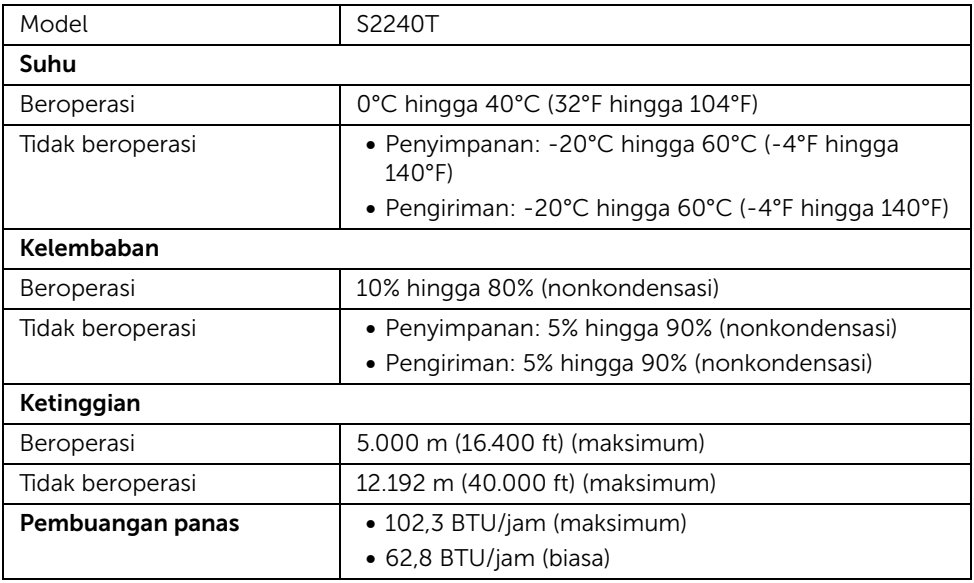

#### <span id="page-13-0"></span>Mode Manajemen Daya

Jika telah memasang kartu tampilan yang sesuai dengan DPM™ VESA atau perangkat lunak di PC, monitor dapat secara otomatis mengurangi pemakaian daya saat tidak digunakan. Ini merujuk pada *Mode Hemat Daya*\*. Jika komputer mendeteksi input dari keyboard, mouse, atau perangkat input lainnya, monitor akan melanjutkan fungsi tersebut secara otomatis. Table berikut menunjukkan pemakaian daya dan sinyal dari fitur hemat daya otomatis ini:

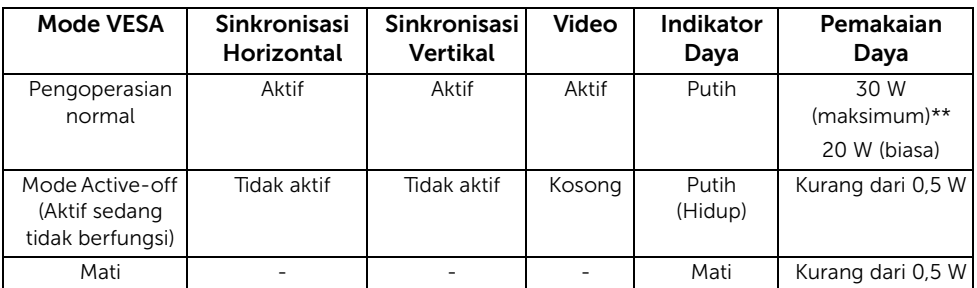

OSD hanya akan berfungsi dalam mode pengoperasian normal. Bila tombol ditekan saat berada dalam mode Active-off (Aktif sedang tidak berfungsi), salah satu pesan berikut akan ditampilkan di layar:

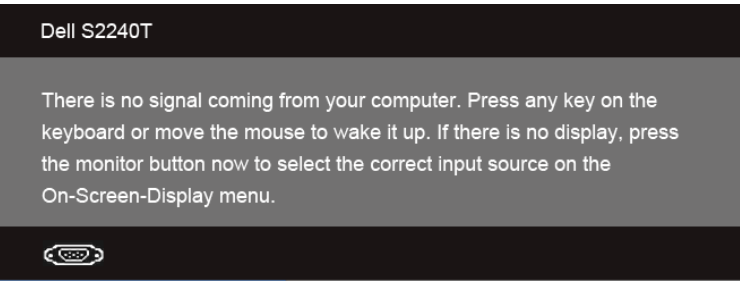

Hidupkan komputer dan monitor agar dapat mengakses OSD.

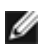

CATATAN: Monitor ini sesuai dengan ENERGY STAR®.

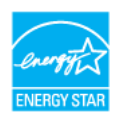

\* Pemakaian daya nol dalam mode OFF (Mati) hanya dapat tercapai dengan memutuskan sambungan kabel utama dari monitor.

\*\* Konsumsi daya maksimum dengan maks pencahayaan, dan USB aktif.

### Spesifikasi Sentuh

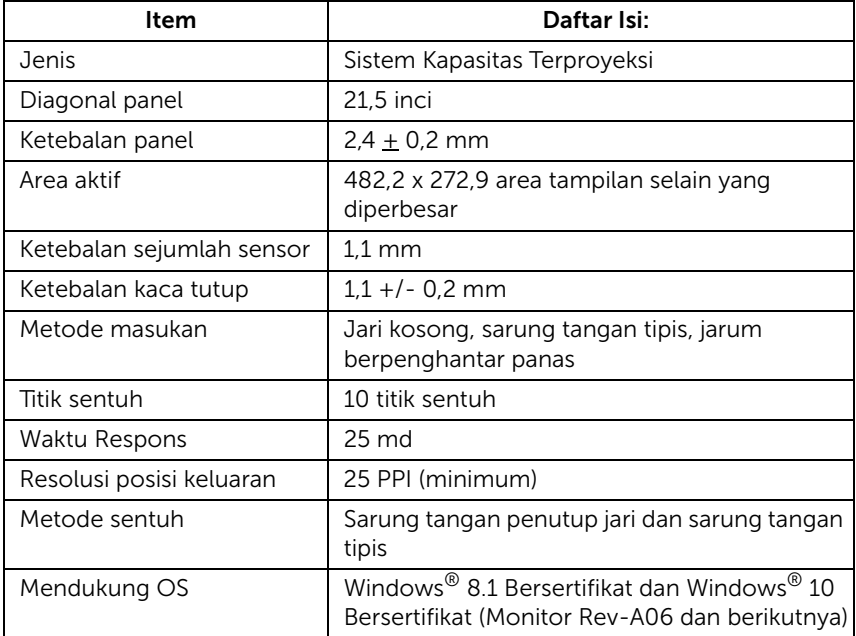

#### Penentuan Pin

#### Soket VGA

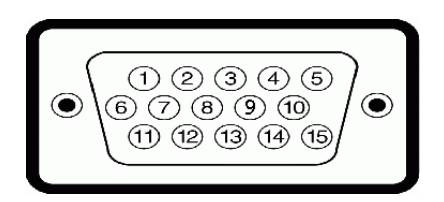

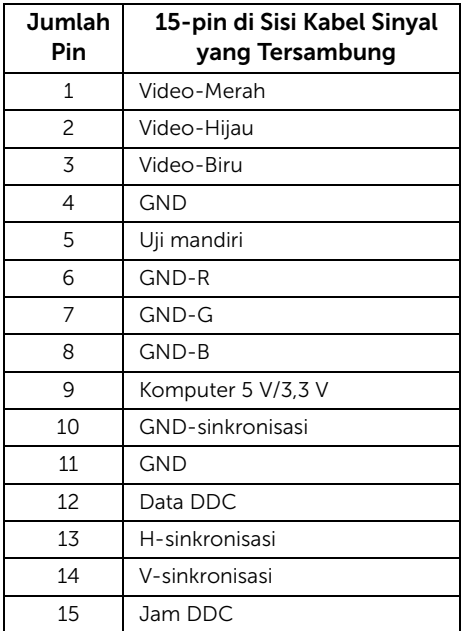

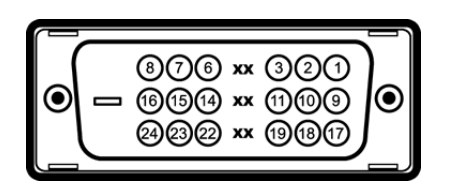

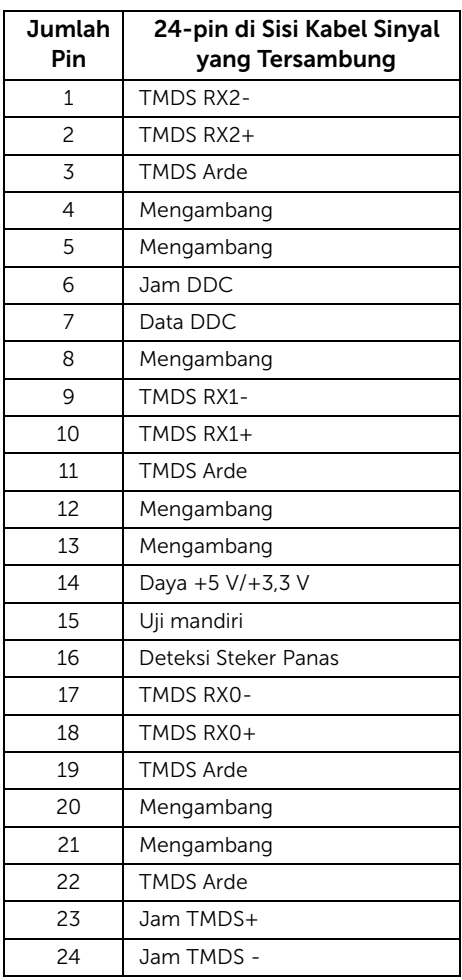

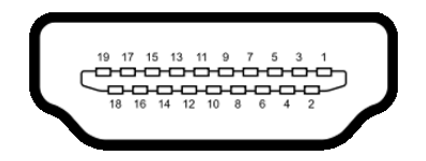

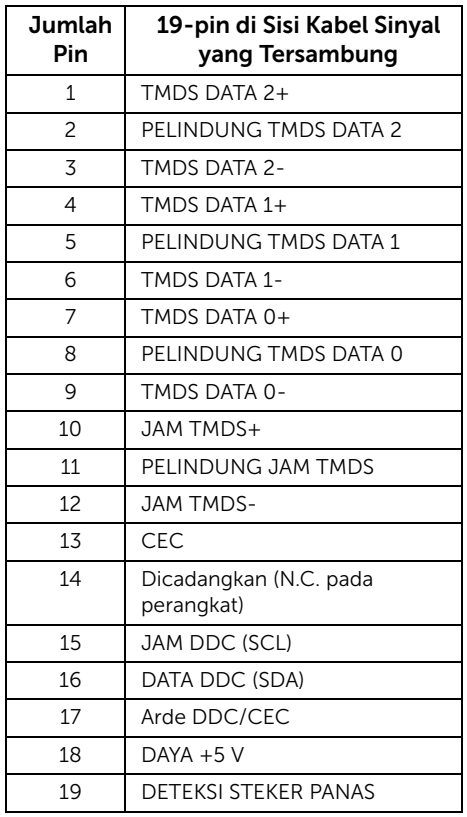

# <span id="page-17-0"></span>Kemampuan Plug and Play

Anda dapat memasang monitor di semua sistem Plug and Play yang kompatibel. Monitor secara otomatis menyediakan EDID (Extended Display Identification Data) pada sistem komputer menggunakan protokol DDC (Display Data Channel), sehingga sistem dapat berkonfigurasi sendiri dan mengoptimalkan pengaturan monitor. Sebagian besar pemasangan monitor berjalan secara otomatis. Anda dapat memilih pengaturan yang berbeda jika ingin. Untuk informasi tentang cara mengubah pengaturan monitor, lihat [Mengoperasikan Monitor.](#page-26-3)

# <span id="page-18-0"></span>Antarmuka USB (Universal Serial Bus)

Bagian ini memberikan informasi tentang port USB yang tersedia pada monitor.

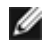

CATATAN: Monitor ini mendukung antarmuka USB 2.0 Kecepatan Tinggi Bersertifikasi.

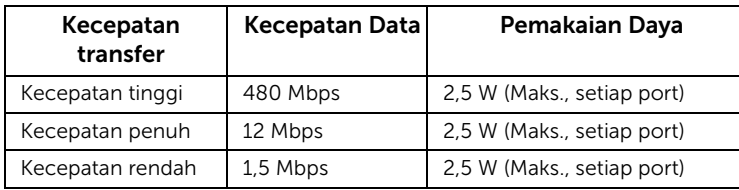

## Soket Upstream USB

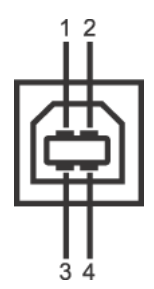

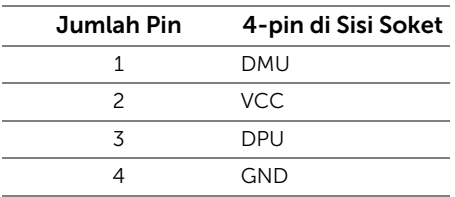

## Port USB

• 1 upstream - bagian belakang

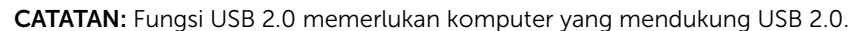

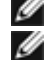

CATATAN: Antarmuka USB monitor hanya berfungsi bila monitor Hidup atau berada dalam mode hemat daya.

# <span id="page-18-1"></span>Kebijakan Kualitas dan Piksel Monitor LCD

Selama proses pembuatan Monitor LCD, satu atau beberapa piksel menjadi tetap dalam kondisi yang tidak berubah adalah hal yang biasa terjadi serta sulit diketahui dan tidak mempengaruhi kualitas atau kegunaan tampilan. Untuk informasi lebih lanjut tentang Kebijakan Kualitas dan Piksel Monitor Dell, kunjungi situs Dell Support di: support.dell.com.

# <span id="page-19-0"></span>Panduan Pemeliharaan

#### Membersihkan Monitor

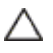

PERHATIAN: Baca dan ikuti [Petunjuk Keselamatan](#page-52-4) sebelum membersihkan monitor.

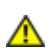

#### PERINGATAN: Sebelum membersihkan monitor, lepaskan kabel daya monitor dari stopkontak.

Untuk penerapan terbaik, ikuti petunjuk dalam daftar di bawah ini saat membuka kemasan, membersihkan, atau menangani monitor:

- Untuk membersihkan layar sentuh, basahi sedikit kain bersih yang lembut dengan air. Jika mungkin, gunakan tisu pembersih layar khusus atau larutan yang sesuai untuk lapisan antistatis. Jangan gunakan benzena, thinner, amonia, pembersih abrasif, atau udara yang terkompresi.
- Gunakan kain hangat yang sedikit lembab untuk membersihkan monitor. Jangan gunakan deterjen jenis apapun karena beberapa deterjen meninggalkan bercak putih pada monitor.
- Jika melihat serbuk putih saat mengeluarkan monitor dari kemasan, bersihkan dengan kain.
- Tangani monitor Anda dengan hati-hati karena monitor yang berwarna lebih gelap dapat tergores dan goresan putih akan lebih terlihat dibandingkan dengan monitor yang berwarna lebih terang.
- Untuk mempertahankan kualitas gambar terbaik pada monitor, gunakan pengaman layar yang berubah secara dinamis dan matikan monitor jika tidak digunakan.

# <span id="page-20-1"></span><span id="page-20-0"></span>Memasang Penyangga

**CATATAN:** Penyangga sudah terpasang saat monitor dikirim dari pabrik.

- a. Letakkan monitor di atas kain lembut atau bantal.
- b. Tarik lengan penyangga monitor ke atas untuk melepaskannya dari monitor.
- c. Letakkan monitor tegak lurus.

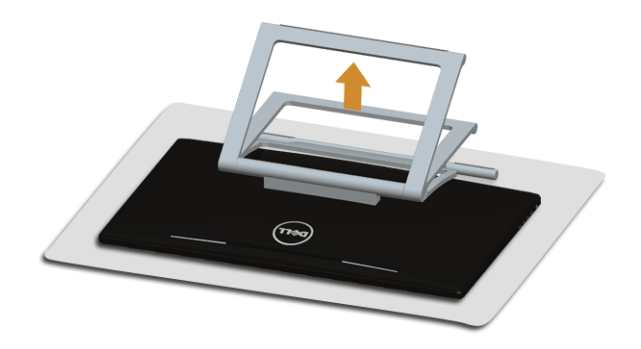

# <span id="page-20-2"></span>Menyambungkan Monitor

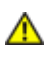

PERINGATAN: Sebelum memulai prosedur apapun di bagian ini, ikuti Petunjuk [Keselamatan](#page-52-4).

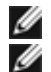

CATATAN: Kabel VGA/DVI dapat dibeli tersendiri.

CATATAN: Jangan sambungkan semua kabel ke komputer secara bersamaan.

Untuk menyambungkan monitor ke komputer:

1. Matikan komputer, kemudian lepaskan kabel daya. Sambungkan kabel HDMI/DVI/VGA dari monitor ke komputer.

#### Menghubungkan Kabel HDMI

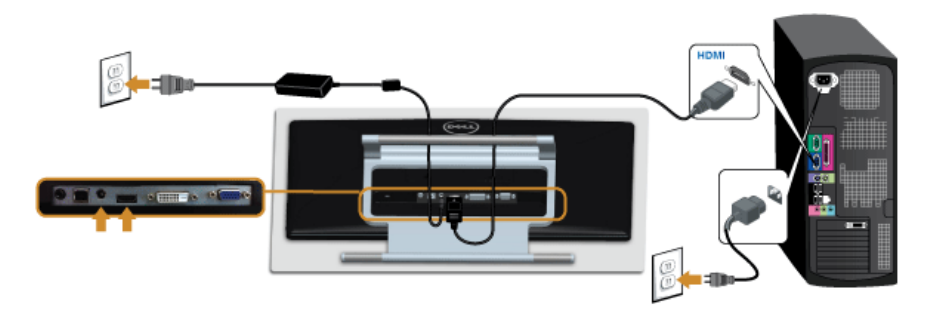

## Menyambungkan kabel DVI putih

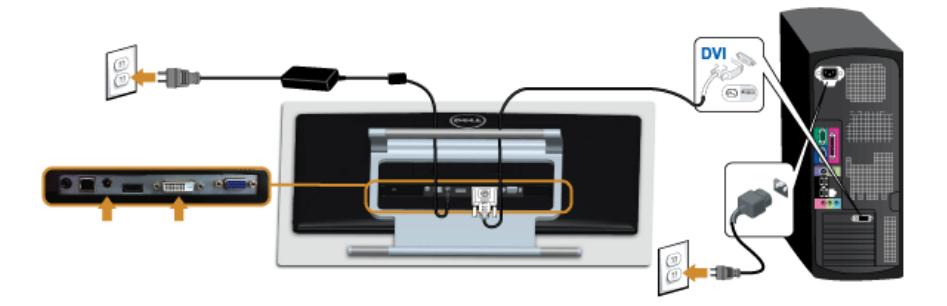

## Menyambungkan kabel VGA biru

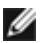

Gunakan obeng untuk mengencangkan kabel VGA.

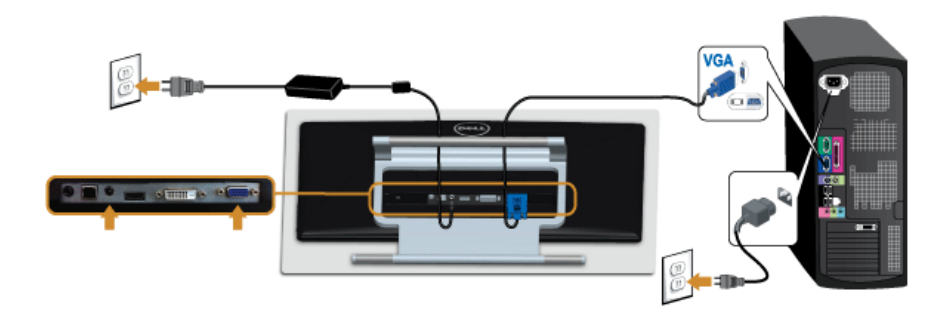

PERHATIAN: Grafik hanya digunakan sebagai ilustrasi. Tampilan komputer dapat Δ beragam.

## Menyambungkan kabel USB

Setelah Anda menyambungkan kabel DVI/VGA/HDMI, ikuti prosedur di bawah ini untuk menyambungkan kabel USB ke komputer dan menyelesaikan konfigurasi monitor:

- 1. Sambungkan port USB upstream (kabel tersedia) ke port USB yang sesuai di komputer. (Untuk informasi lebih lanjut, lihat [Tampilan Bawah.](#page-8-0))
- 2. Pasang kabel daya komputer dan monitor ke stopkontak terdekat.
- 3. Hidupkan monitor dan komputer. Bila penyambungan kabel USB sudah selesai, jika fungsi sentuh tidak berfungsi, lihat [Masalah Sentuh](#page-49-1).
- 4. Gunakan slot kabel pada penyangga monitor untuk mengatur kabel.

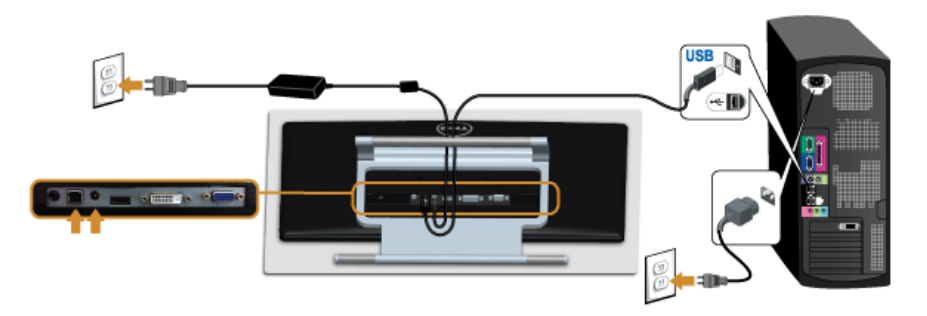

# <span id="page-22-0"></span>Mengatur Kabel

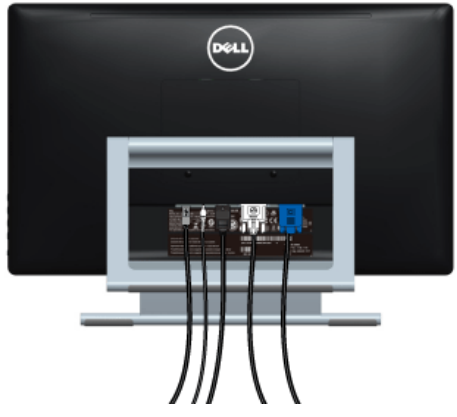

Setelah memasang semua kabel yang diperlukan ke monitor dan komputer, (Lihat [Menyambungkan Monitor](#page-20-2) untuk pemasangan kabel,) atur semua kabel seperti ditunjukkan di bawah ini.

# <span id="page-23-0"></span>Melepaskan Penyangga Monitor

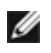

CATATAN: Agar layar LCD tidak tergores sewaktu penyangga dilepaskan, pastikan monitor diletakkan di permukaan yang lembut dan bersih.

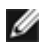

CATATAN: Hal ini dapat diterapkan untuk monitor dengan penyangga. Bila sudah membeli penyangga lain, silahkan merujuk ke masing-masing panduan persiapan penyangga untuk mendapatkan petunjuk persiapannya.

Untuk melepaskan penyangga:

- 1. Letakkan monitor di atas kain lembut atau bantal.
- 2. Kendurkan dua sekrup yang mengencangkan penyangga dengan monitor.
- 3. Angkat penyangga untuk melepaskan dari monitor.

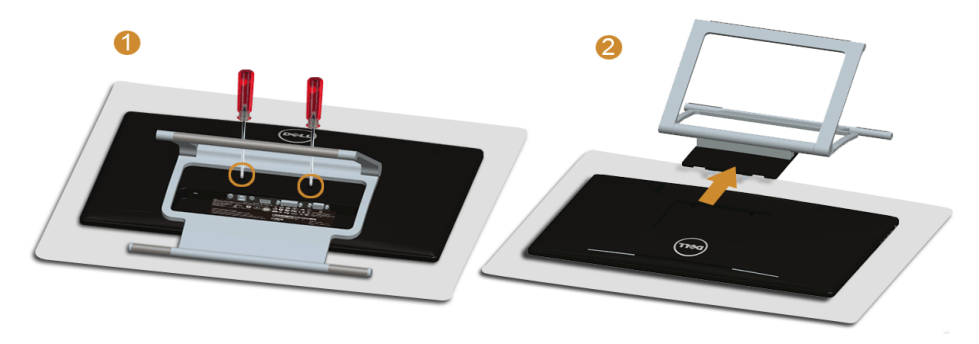

# <span id="page-23-1"></span>Pemasangan di Dinding (Opsional)

Lihat petunjuk yang diberikan bersama alat pemasangan dinding VESA yang kompatibel.

- 1. Letakkan panel monitor di atas kain lembut atau bantal pada meja rata yang stabil.
- 2. Lepaskan penyangga.

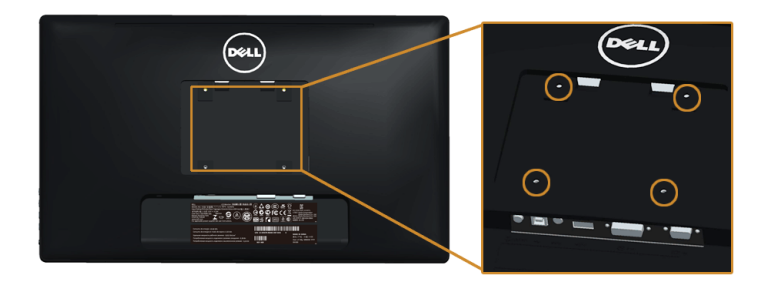

(Dimensi sekrup: M4 x 10 mm).

**3.** Pasang braket pemasangan alat pemasangan dinding ke monitor.

4. Pasang monitor di dinding sesuai petunjuk yang diberikan bersama alat pemasangan dinding.

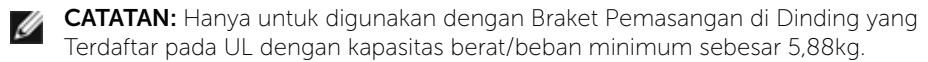

# <span id="page-26-3"></span><span id="page-26-1"></span><span id="page-26-0"></span>Menghidupkan Monitor

Tekan tombol  $\bigcirc$  untuk menghidupkan monitor.

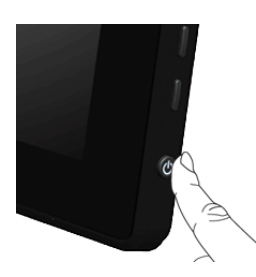

# <span id="page-26-2"></span>Menggunakan Panel Kontrol Samping

Gunakan tombol kontrol di samping monitor untuk menyesuaikan karakteristik gambar yang ditampilkan. Saat menggunakan tombol ini untuk menyesuaikan panel kontrol, OSD akan menunjukkan nilai numerik karakteristik ketika berubah.

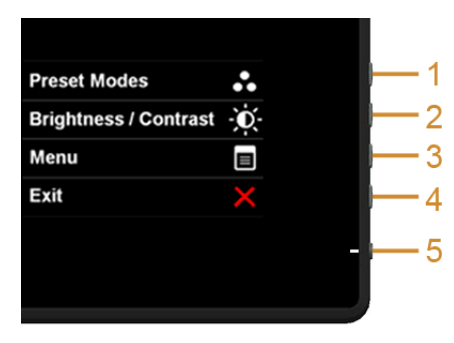

Tabel berikut menjelaskan tentang tombol panel samping:

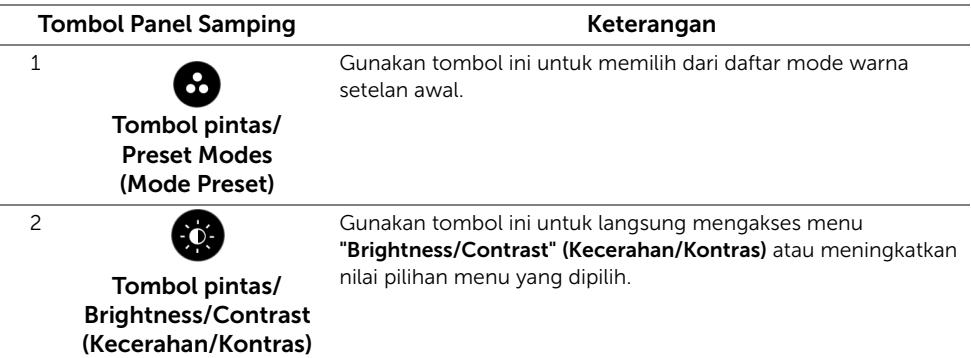

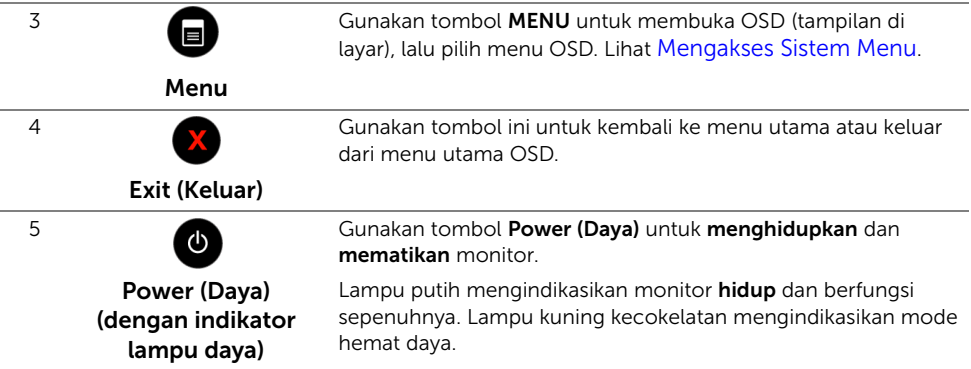

## Tombol Panel Samping

Gunakan tombol di bagian samping monitor untuk menyetel pengaturan gambar.

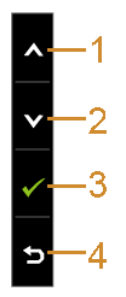

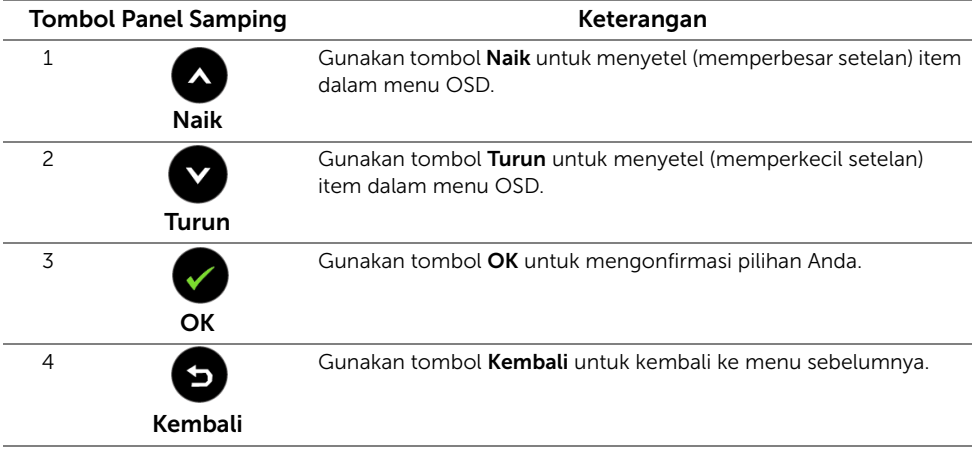

# <span id="page-28-0"></span>Menggunakan Menu OSD (Tampilan di Layar)

#### <span id="page-28-1"></span>Mengakses Sistem Menu

CATATAN: Jika Anda mengubah pengaturan, kemudian melanjutkan ke menu lain atau keluar dari menu OSD, monitor akan menyimpan perubahan tersebut secara otomatis. Perubahan juga akan disimpan jika Anda mengubah pengaturan, kemudian tunggu hingga menu OSD hilang.

**1.** Tekan tombol  $\Box$  untuk menjalankan menu OSD dan menampilkan menu utama.

# Dell S2240T Energy Use |||||||||||||||||||||||| D- Brightness/Contrast **1** Auto Adjust  $\overline{+1}$  Input Source Color Settings Display Settings **三 Other Settings** Personalize Resolution: 1920 x 1080 @ 60Hz

#### Menu utama untuk input analog (VGA)

atau

#### Menu Utama untuk Input digital (DVI)

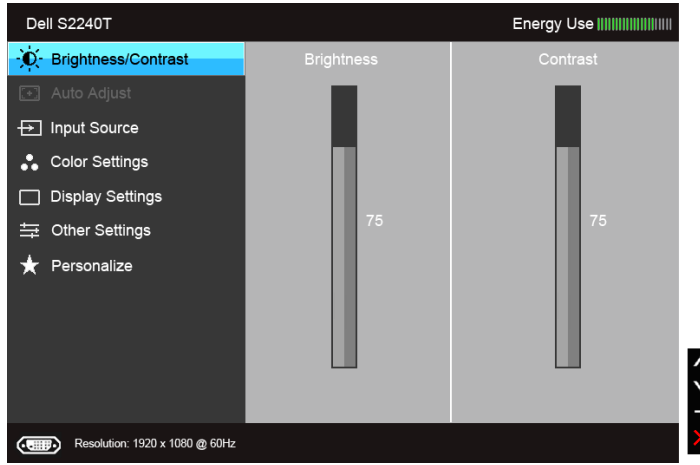

#### Menu Utama untuk Input digital (HDMI)

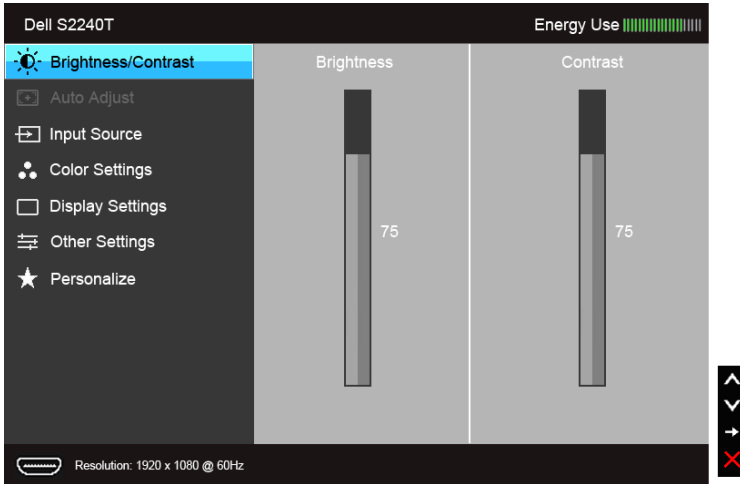

CATATAN: Auto Adjust (Penyesuaian Otomatis) hanya tersedia bila Anda W menggunakan konektor analog (VGA).

- 2. Tekan tombol  $\bigcirc$  dan  $\bigcirc$  untuk beralih di antara pilihan pengaturan. Saat berpindah dari satu ikon ke ikon lainnya, nama pilihan akan disorot. Lihat tabel berikut untuk daftar lengkap semua pilihan yang tersedia pada monitor.
- **3.** Tekan tombol  $\blacktriangle$  sekali untuk mengaktifkan pilihan yang disorot.
- 4. Tekan tombol  $\bigcirc$  dan  $\bigcirc$  untuk memilih parameter yang diinginkan.
- 5. Tekan tombol untuk  $\bigoplus$  memasukkan bilah geser, lalu gunakan tombol  $\bigotimes$  dan

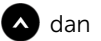

, sesuai indikator pada menu untuk membuat perubahan.

6. Gunakan pilihan  $\bigcirc$  untuk kembali ke menu utama

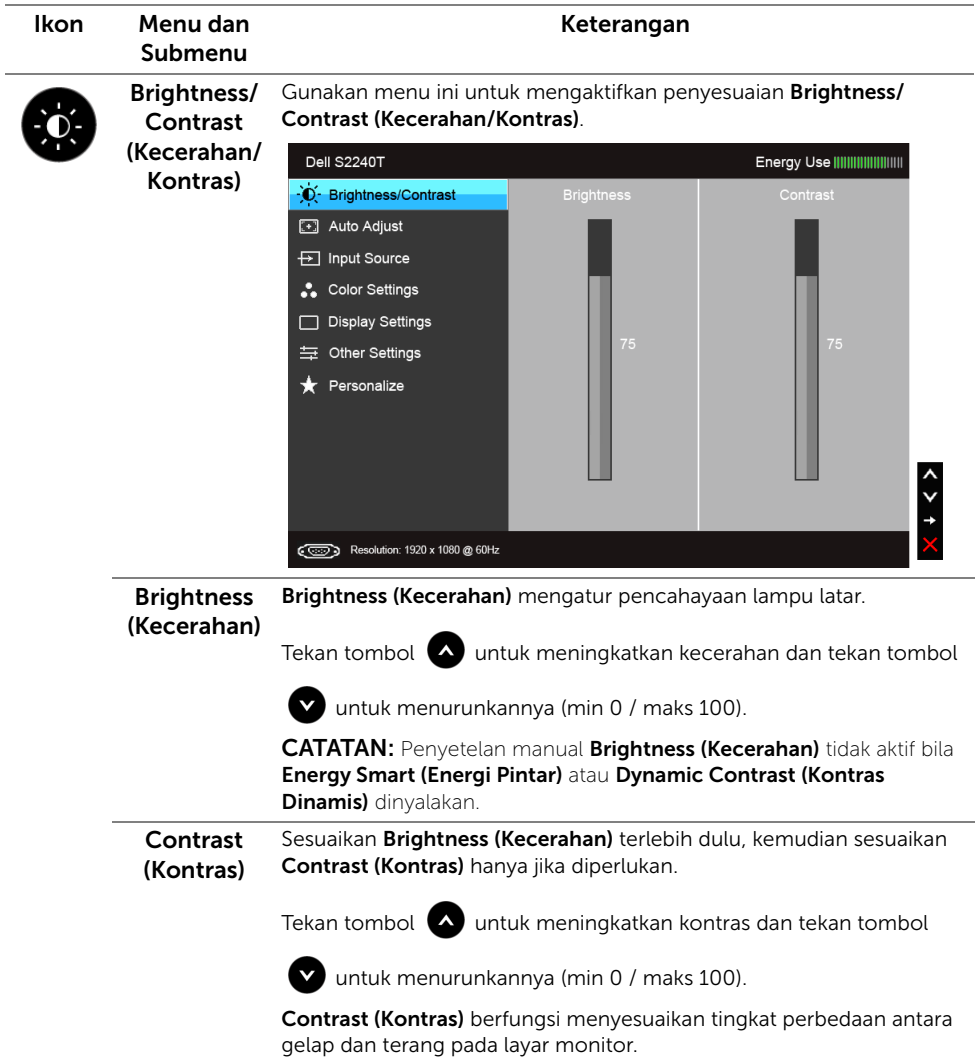

l,

<span id="page-31-0"></span>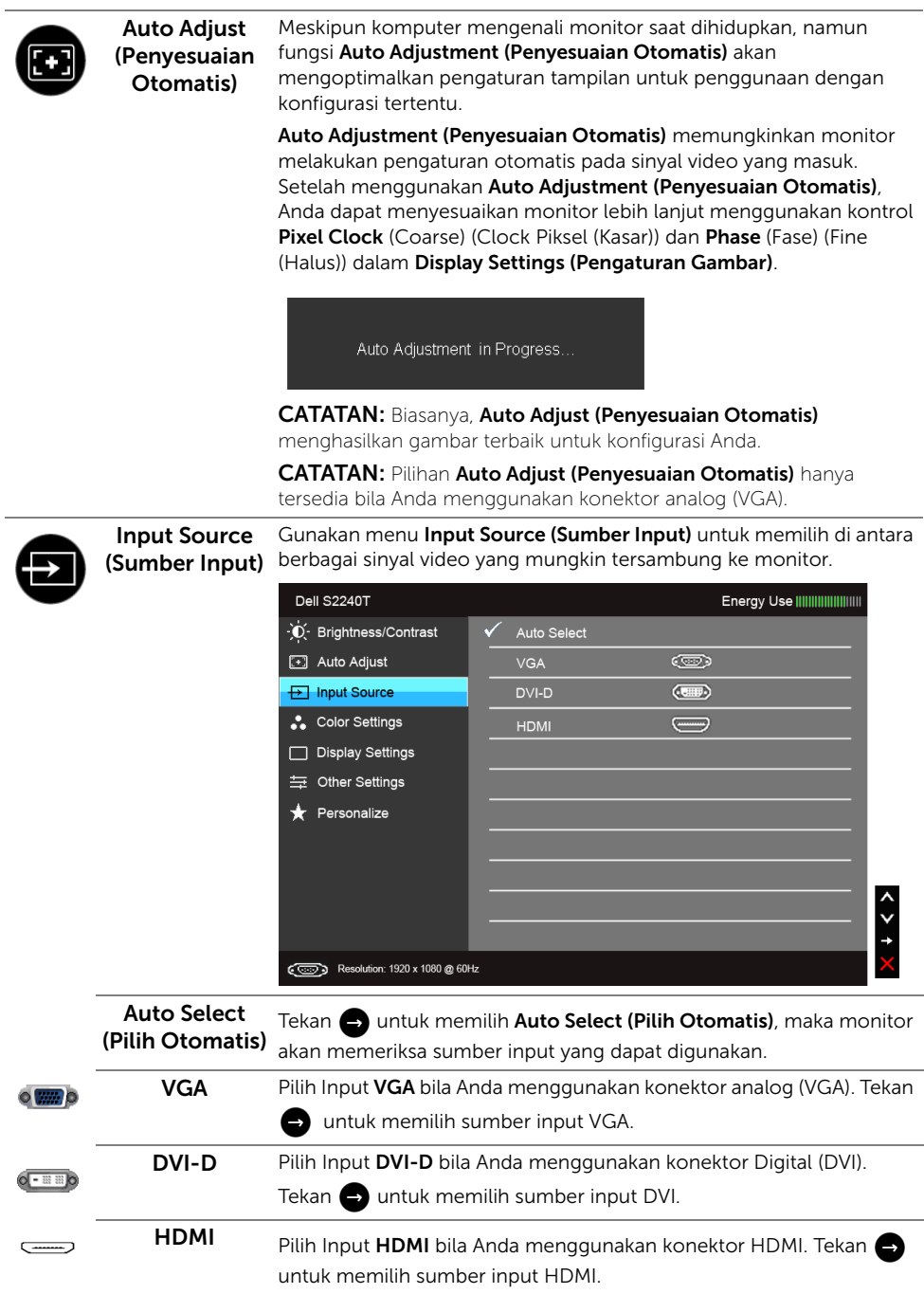

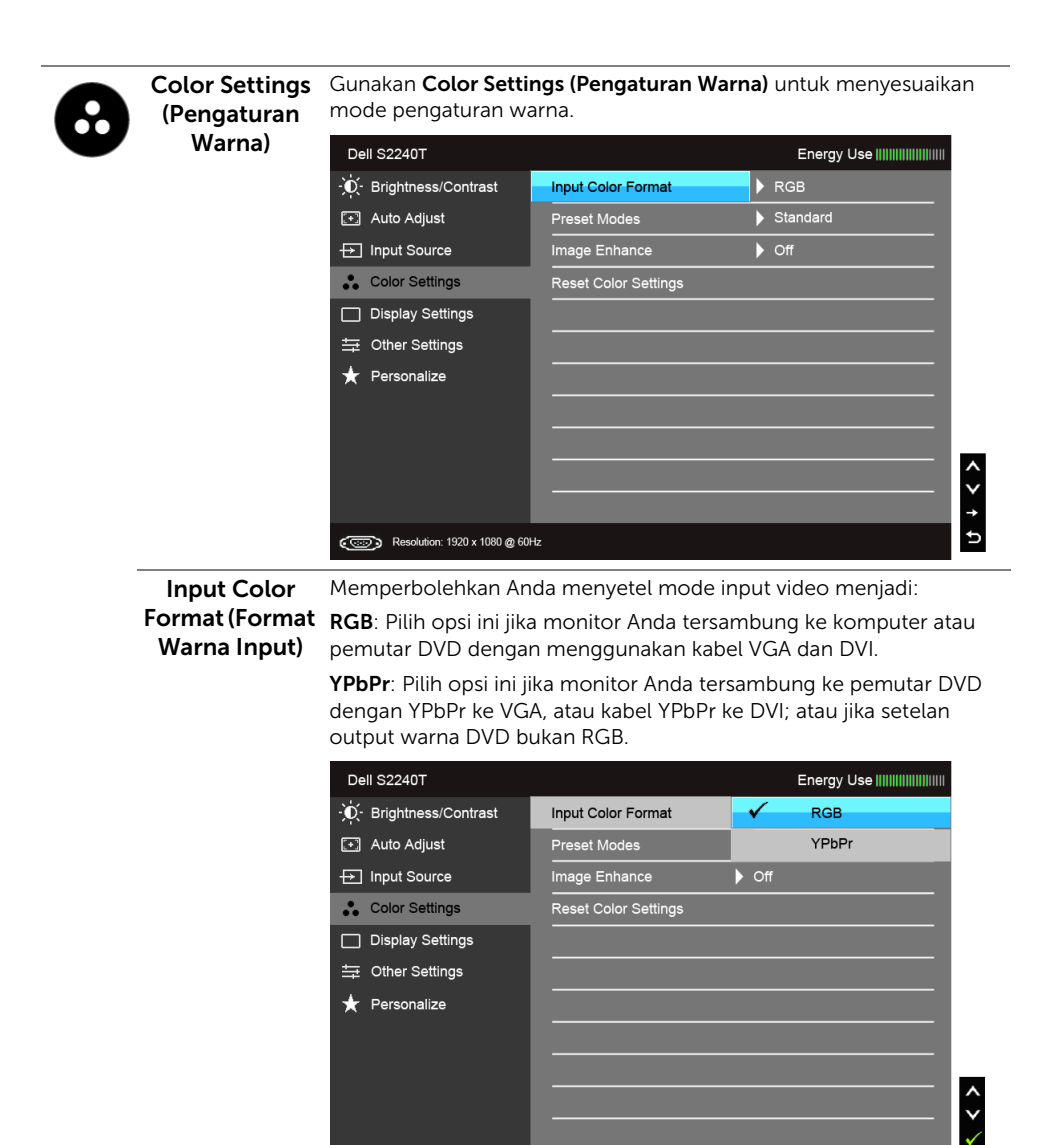

Resolution: 1920 x 1080 @ 60Hz

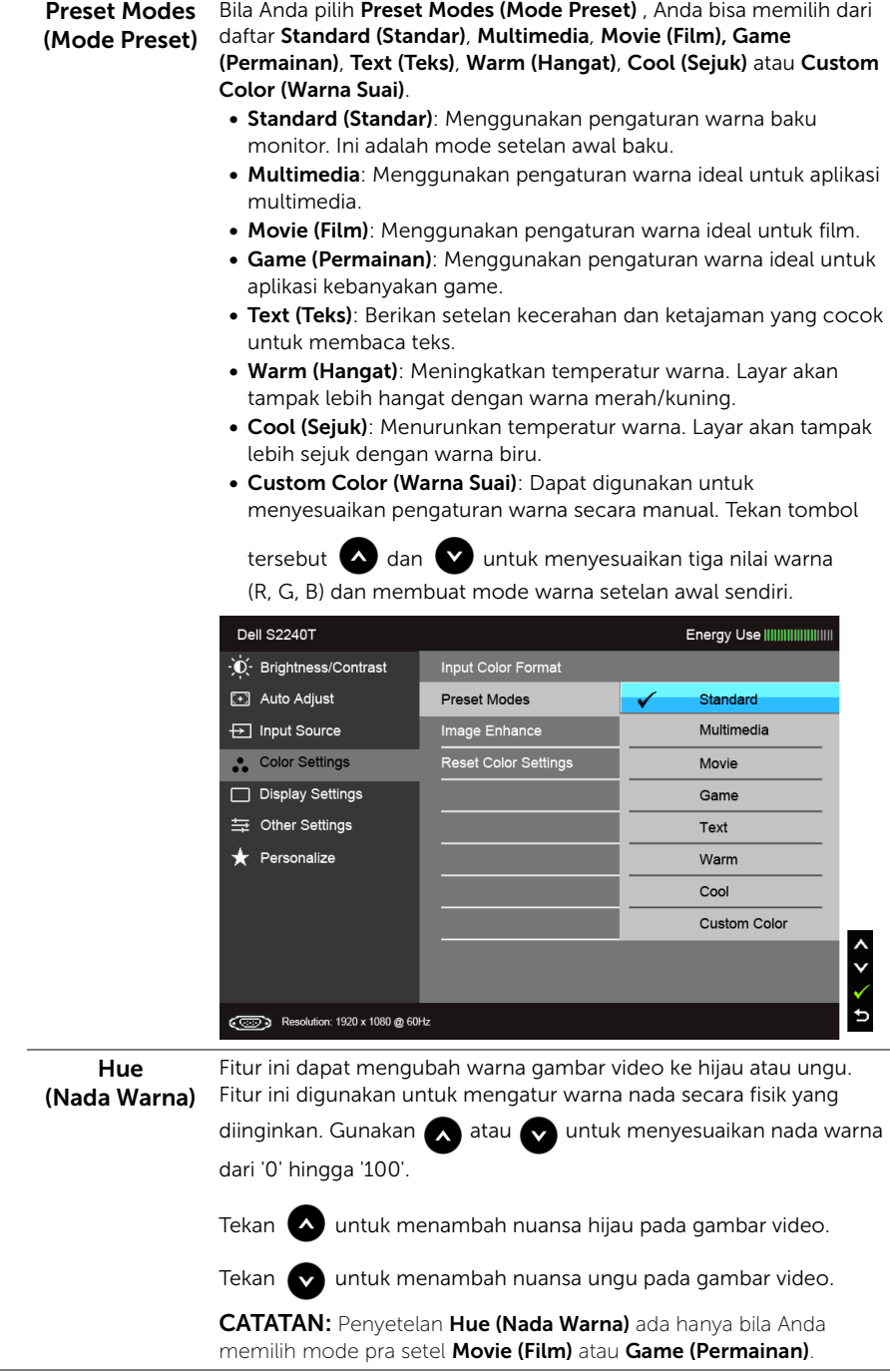

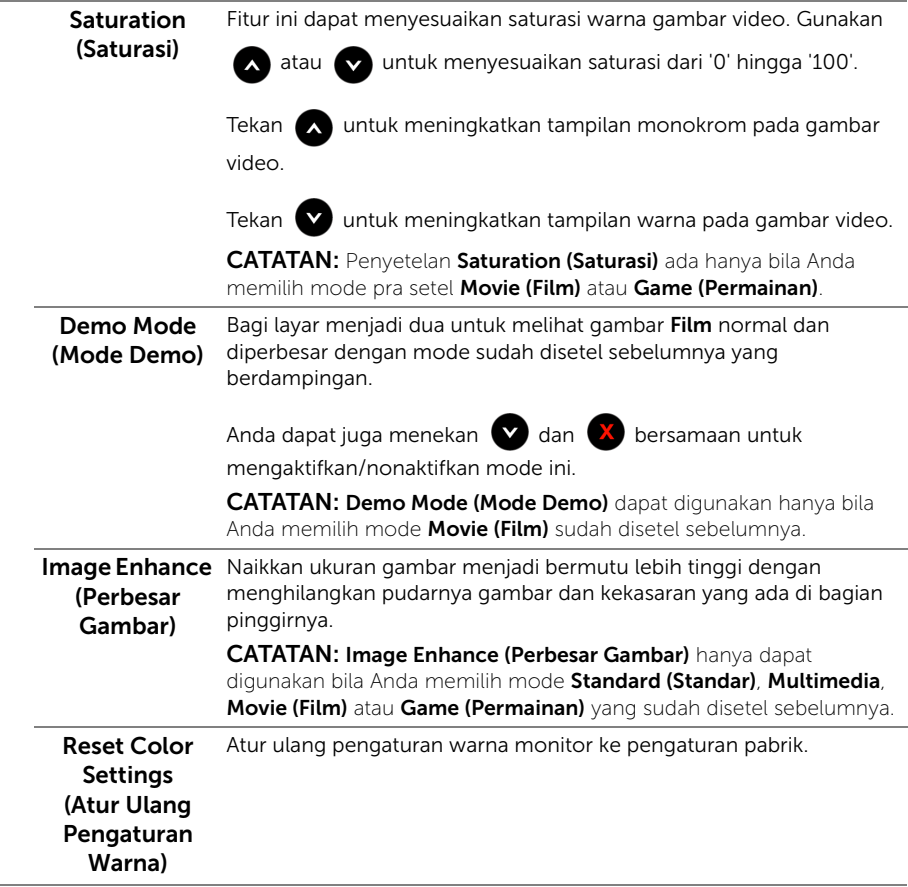

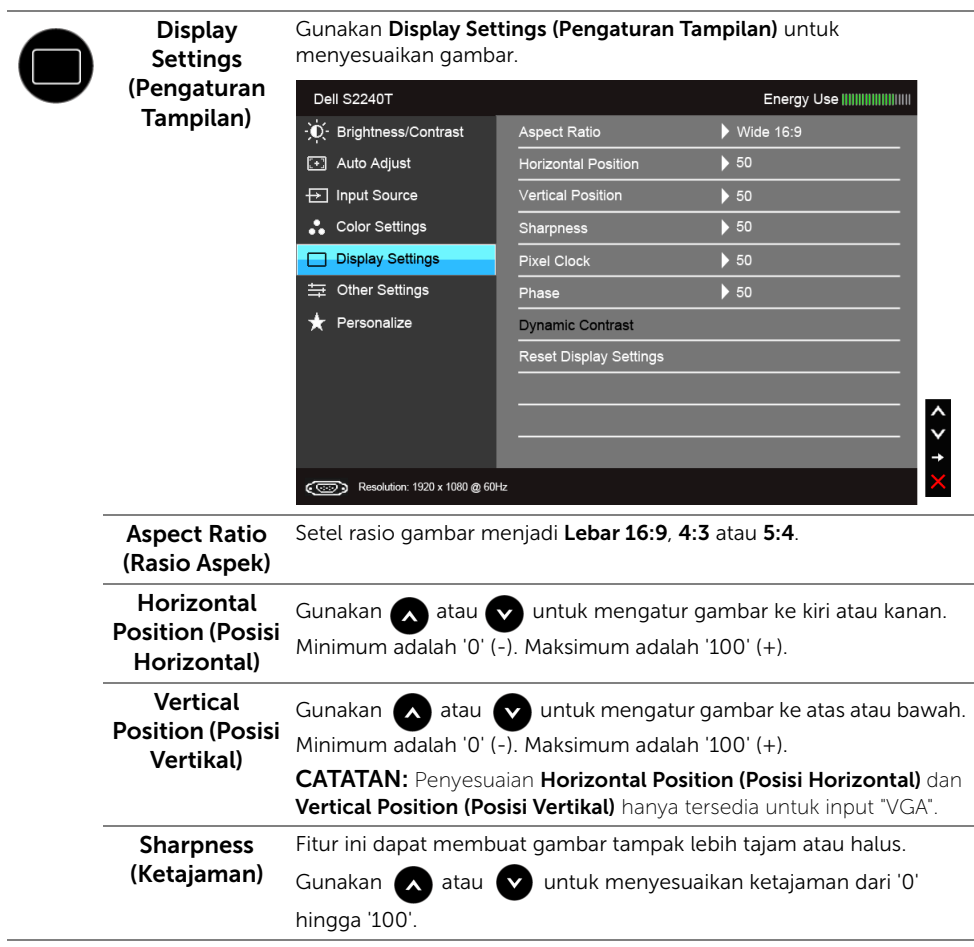

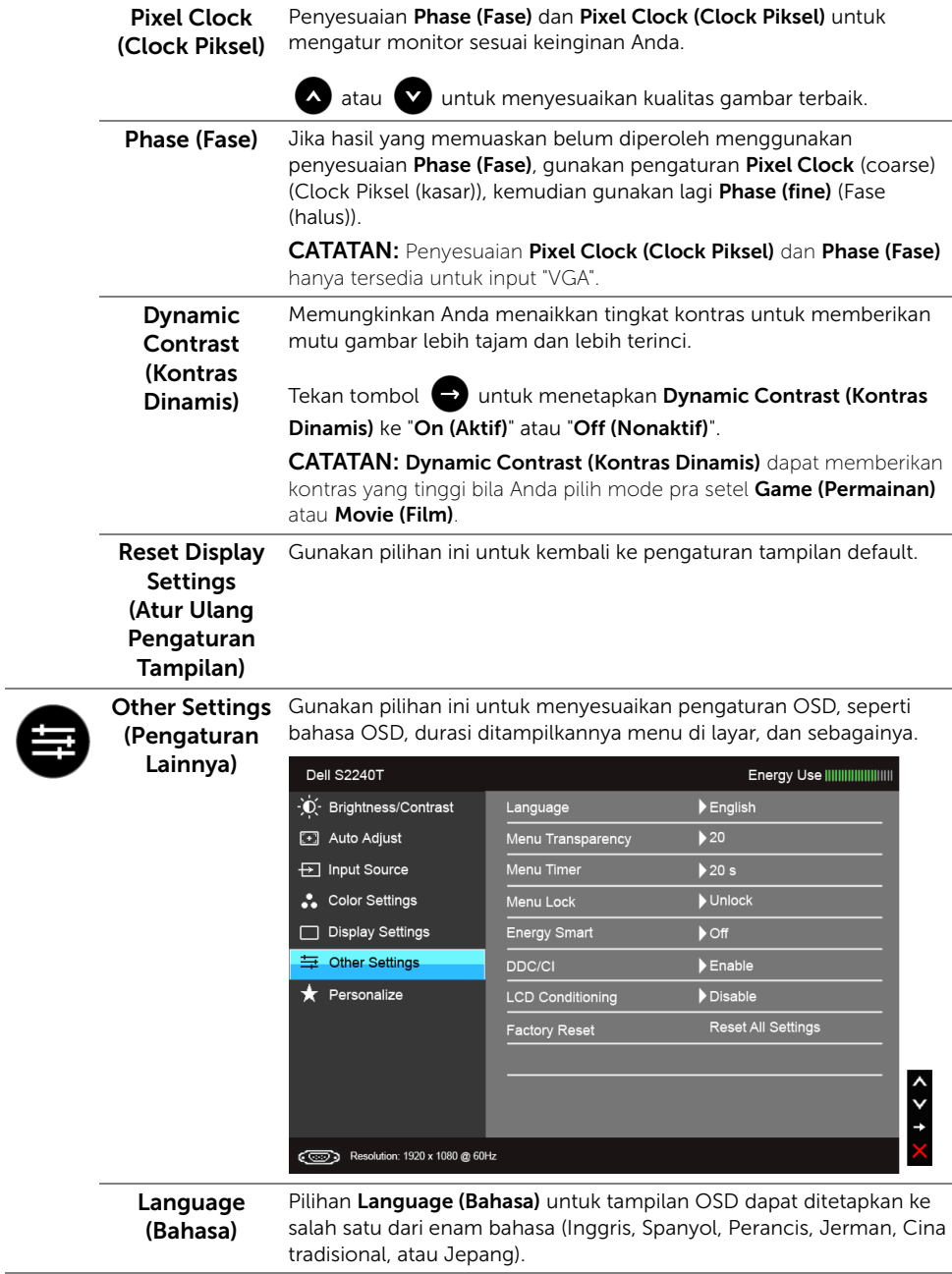

<span id="page-37-0"></span>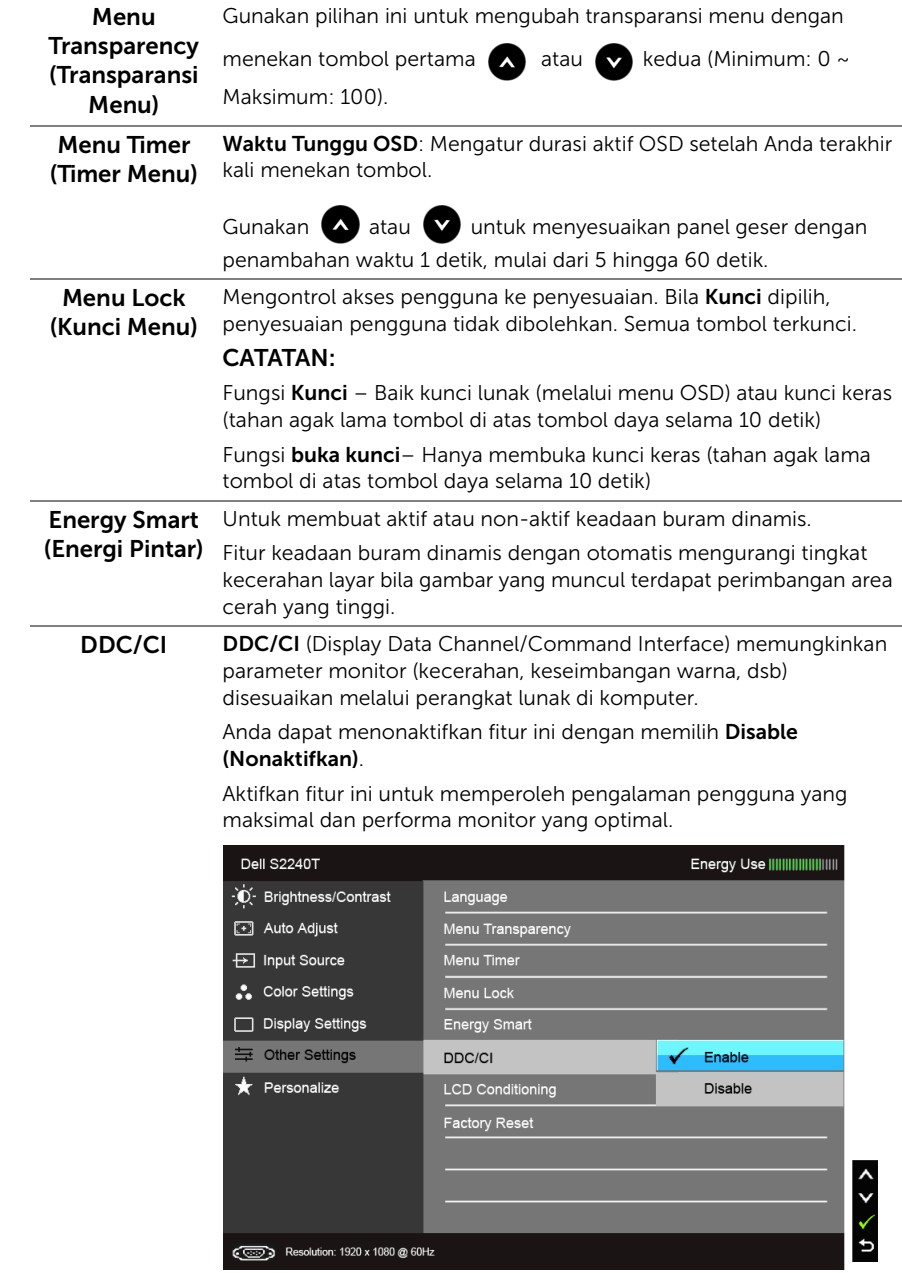

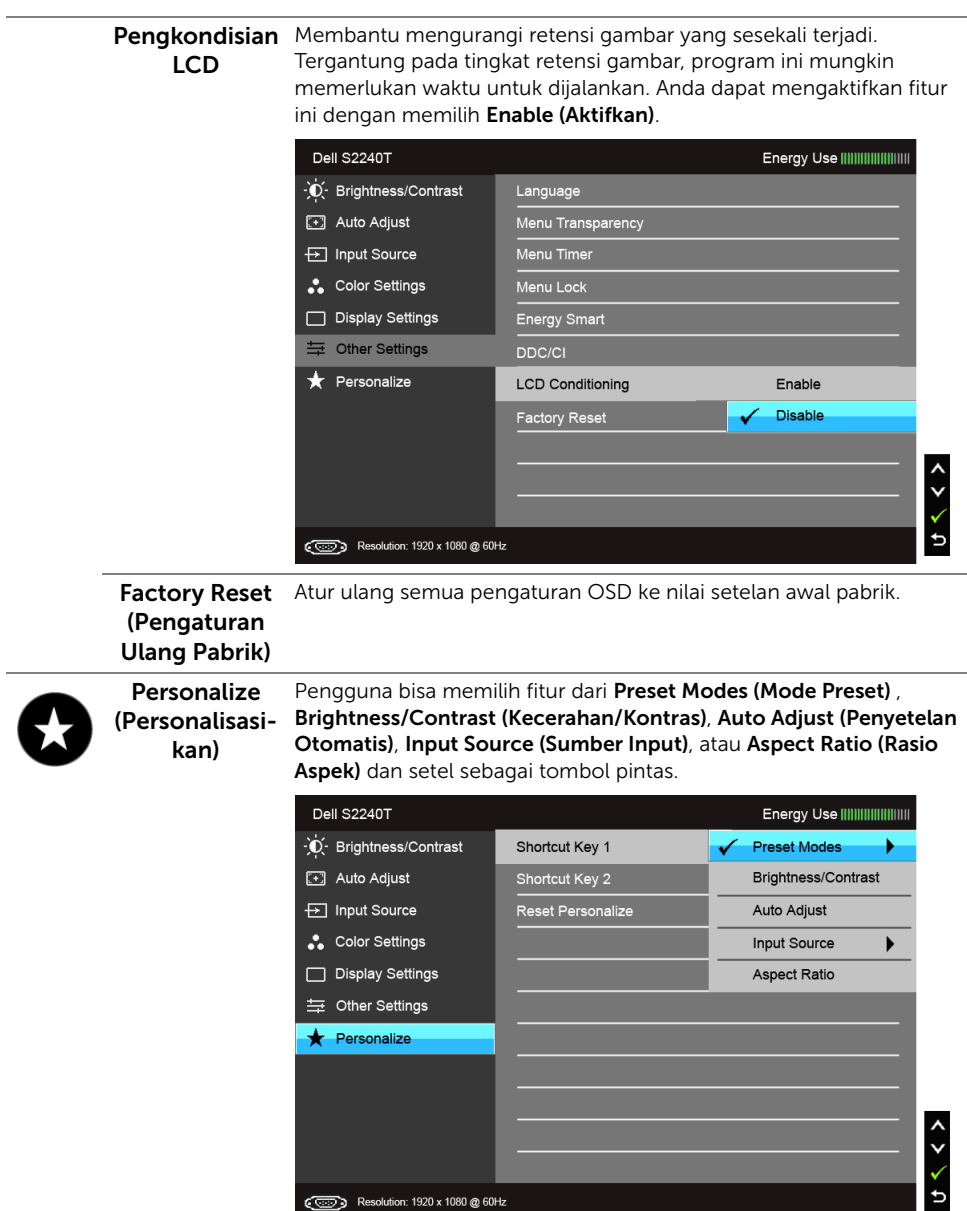

CATATAN: Monitor ini punya fitur internal yang otomatis mengkalibrasi kecerahan untuk mengimbangi menjadi tuanya usia LED.

#### Pesan Peringatan OSD

Bila fitur Energy Smart (Energi Pintar) atau Dynamic Contrast (Kontras Dinamis) diaktifkan (pada mode pra setel ini, maka: Game (Permainan) atau Movie (Film)), penyetelan kecerahan manual dinon-aktifkan.

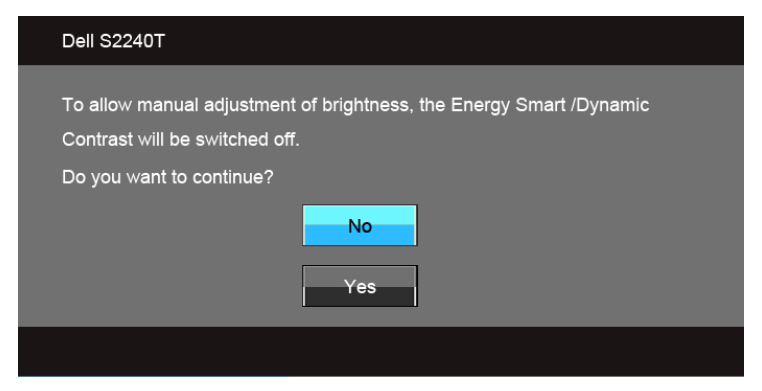

Bila monitor tidak mendukung mode resolusi khusus, Anda akan melihat pesan berikut ini:

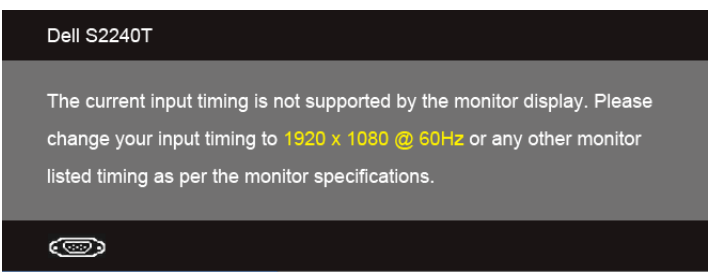

Ini berarti monitor tidak dapat disinkronisasikan dengan sinyal yang diterima dari komputer. Lihat [Spesifikasi Monitor](#page-9-1) untuk jangkauan frekuensi Horizontal dan Vertikal yang dapat dicapai oleh monitor ini. Mode yang disarankan adalah 1920 x 1080.

Anda akan melihat pesan berikut sebelum fungsi DDC/CI dinonaktifkan:

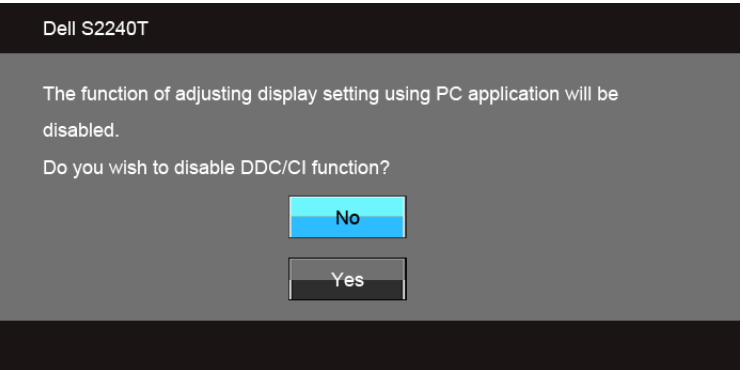

Bila monitor beralih ke mode Power Save (Hemat Dava), pesan berikut akan ditampilkan:

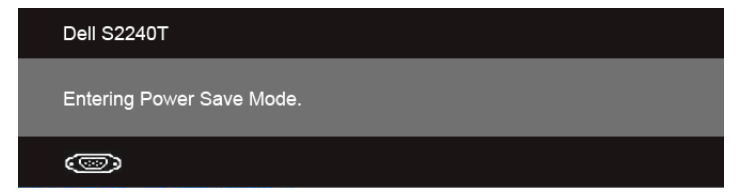

Aktifkan komputer, kemudian hidupkan monitor agar dapat mengakses [Menggunakan](#page-28-0)  [Menu OSD \(Tampilan di Layar\).](#page-28-0)

Jika Anda menekan tombol apapun selain tombol daya, salah satu pesan berikut akan ditampilkan, tergantung pada input yang dipilih:

#### Input VGA/DVI-D/HDMI

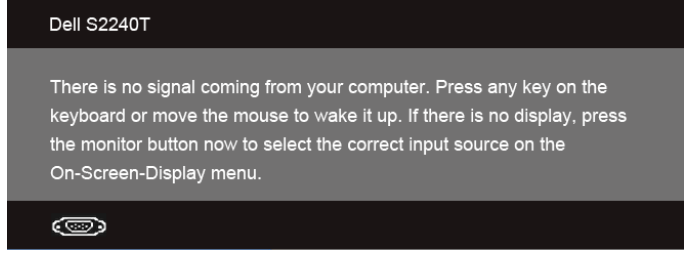

Jika input VGA atau DVI-D atau HDMI dipilih dan kabel yang sesuai tidak tersambung, kotak dialog mengambang seperti yang ditunjukkan di bawah ini akan muncul.

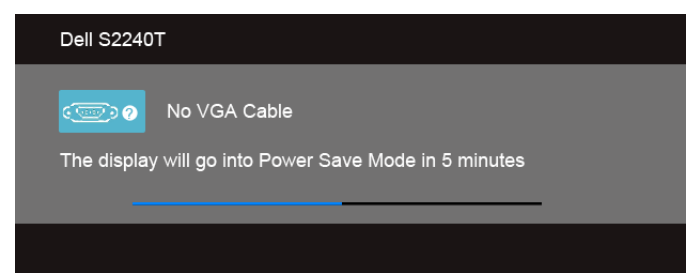

atau

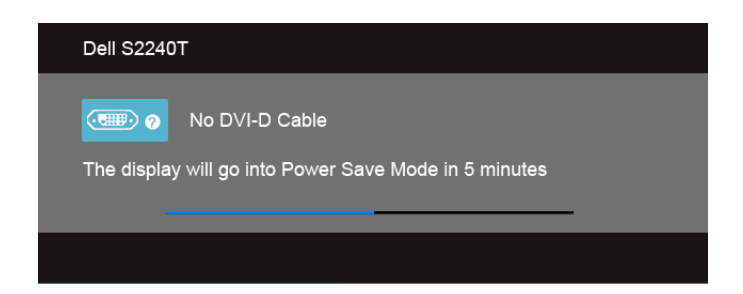

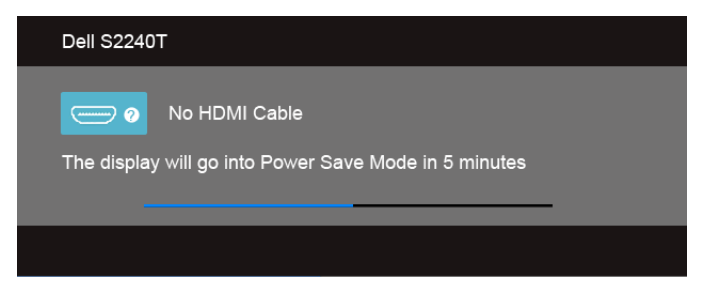

Dianjurkan Anda menggunakan adaptor daya yang diberikan. Jika tidak, Anda akan melihat pesan seperti ditunjukkan di bawah.

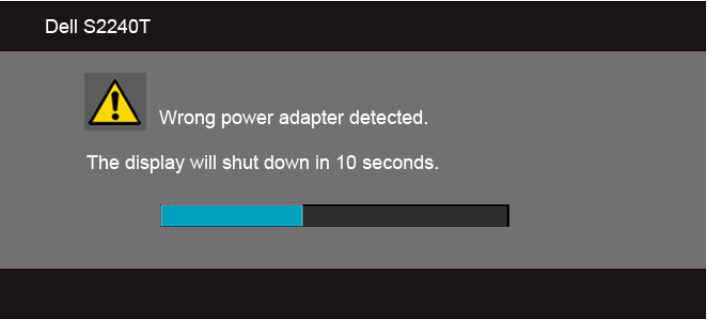

Untuk informasi lebih lanjut, lihat [Mengatasi Masalah](#page-44-2).

## <span id="page-41-0"></span>Mengatur Resolusi Maksimum

Mengatur resolusi Maksimum pada monitor:

Pada Windows® 7, Windows® 8, dan Windows® 8.1:

- **1.** Hanya untuk Windows $^{\circledR}$  8 dan Windows $^{\circledR}$  8.1, pilih ubin Desktop untuk beralih ke desktop klasik.
- 2. Klik-kanan pada dekstop dan klik Resolusi layar.
- 3. Klik Daftar Turun ke Bawah pada Resolusi Layar dan pilih 1920 x 1080.
- 4. Klik OK

Pada Windows® 10:

- 1. Klik kanan di desktop lalu klik Pengaturan tampilan.
- 2. Klik Pengaturan tampilan lanjutan.
- 3. Klik daftar menurun pada Resolusi lalu pilih 1920 x 1080.
- 4. Klik Terapkan.

Jika Anda tidak melihat 1920 x 1080 sebagai opsi, Anda mungkin perlu memperbarui driver grafis Anda. Tergantung pada komputer Anda, selesaikan salah satu prosedur berikut:

Jika memiliki desktop Dell atau komputer portabel:

• Buka support.dell.com, masukkan tag layanan, lalu download driver terbaru untuk kartu grafis Anda.

Jika menggunakan komputer selain Dell (portabel atau desktop):

- Buka situs dukungan untuk komputer Anda, lalu download driver grafis terbaru.
- Buka situs Web kartu grafis, lalu download driver grafis terbaru.

# <span id="page-42-0"></span>Menggunakan Skenario Penggunaan Miring dan Sentuh

Dengan standar internal, Anda dapat memiringkan monitor untuk dapat melihat dengan sudut pandang yang lebih enak.

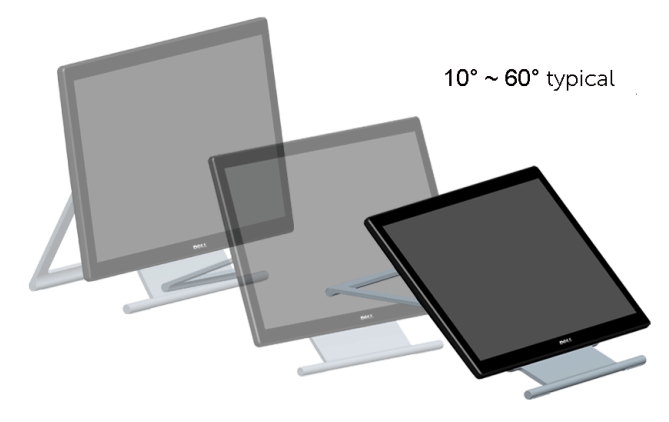

CATATAN: Penyangga sudah terpasang saat monitor dikirim dari pabrik.W

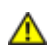

<span id="page-44-2"></span><span id="page-44-0"></span>PERINGATAN: Sebelum memulai prosedur apapun di bagian ini, ikuti Petunjuk [Keselamatan](#page-52-4).

# <span id="page-44-1"></span>Tes Mandiri

Monitor menyediakan fitur tes mandiri untuk memastikan monitor berfungsi dengan benar. Jika monitor dan komputer tersambung dengan benar, namun layar monitor tetap gelap, jalankan tes mandiri monitor dengan melakukan langkah-langkah berikut:

- 1. Matikan komputer dan monitor.
- 2. Lepaskan kabel video dari bagian belakang komputer. Untuk memastikan pengoperasian Tes Mandiri dengan benar, lepaskan semua kabel Digital (soket putih) dan Analog (soket biru) dari bagian belakang komputer.
- 3. Hidupkan monitor.

Kotak dialog mengambang akan ditampilkan di layar (pada latar belakang hitam), jika monitor tidak dapat mendeteksi sinyal video dan berfungsi dengan benar. Selama mode tes mandiri, LED daya tetap menyala putih. Tergantung pada input yang dipilih, salah satu dialog yang ditampilkan di bawah ini akan terus bergulir di layar.

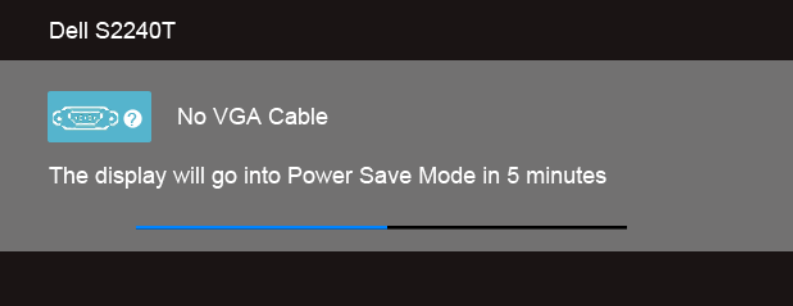

#### atau

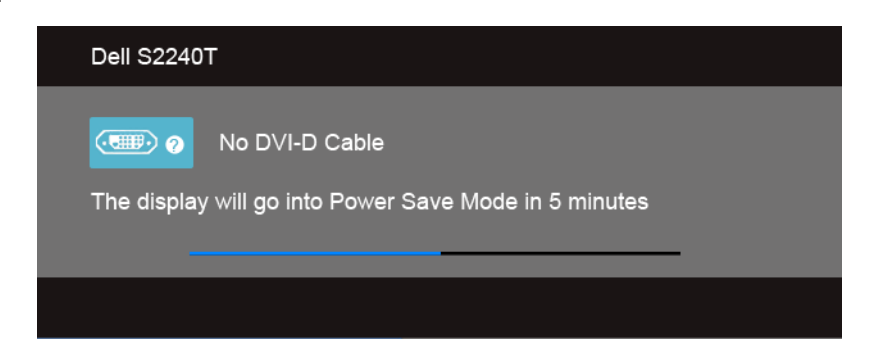

atau

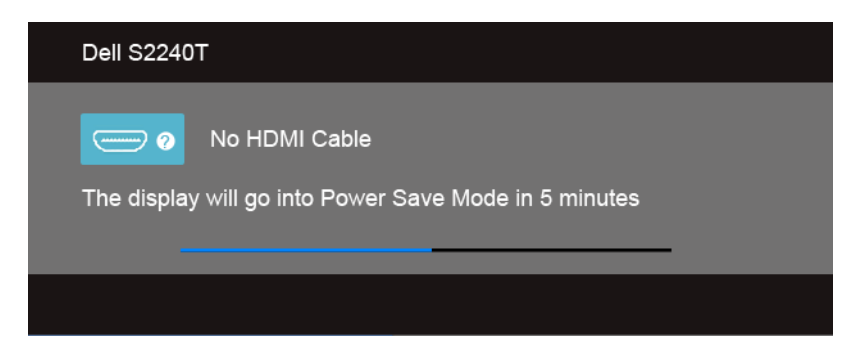

- 4. Kotak ini juga akan ditampilkan selama operasi sistem normal, jika kabel video terlepas atau rusak.
- 5. Matikan monitor, lalu sambungkan kembali kabel video; setelah itu, hidupkan komputer dan monitor.

Jika layar monitor tetap kosong setelah melakukan prosedur sebelumnya, periksa pengendali video dan komputer karena monitor berfungsi dengan benar.

# <span id="page-45-0"></span>Diagnosa Internal

Monitor telah dilengkapi alat diagnosa yang akan membantu menentukan apakah kelainan layar yang Anda alami merupakan masalah biasa pada monitor, atau pada komputer dan kartu video.

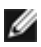

CATATAN: Anda dapat menjalankan alat diagnostik hanya bila kabel video dilepaskan dan monitor dalam *mode tes-mandiri*.

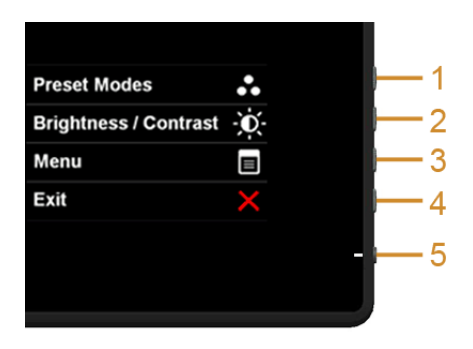

Untuk menjalankan alat diagnostik:

- 1. Pastikan layar bersih (tidak ada debu di permukaan layar).
- 2. Lepaskan sambungan kabel video dari bagian belakang komputer atau monitor. Monitor akan menjalankan mode tes mandiri.
- 3. Tekan terus Tombol 1 dan Tombol 4 di panel samping secara berurutan selama 2 detik. Layar abu-abu akan ditampilkan.
- 4. Periksa gangguan fungsi pada layar dengan hati-hati.
- 5. Tekan kembali Tombol 4 di panel samping. Warna layar akan berubah menjadi merah.
- 6. Periksa gangguan fungsi pada tampilan.
- 7. Ulangi langkah 5 dan 6 untuk memeriksa tampilan pada layar berwarna hijau, biru, hitam, dan putih serta teks.

Tes selesai bila layar teks muncul. Untuk keluar, tekan kembali Tombol 4.

Jika tidak mendeteksi adanya gangguan fungsi pada layar menggunakan alat diagnostik, maka monitor berfungsi dengan benar. Periksa kartu video dan kompuer.

# <span id="page-46-0"></span>Demo Tersedia

Untuk masuk Mode OSD InStore

Lepaskan semua kabel. Monitor harus dalam mode "Aktif". Tekan lalu tahan Tombol 2 dan Tombol 4 selama 5 detik.

Untuk keluar dari Mode OSD InStore

Tekan lalu tahan Tombol 2 dan Tombol 4 selama 5 detik. Jika daya terputus selama demo, teruskan demo setelah daya dipulihkan.

# <span id="page-46-1"></span>Masalah Umum

Tabel berikut berisi informasi umum tentang masalah monitor umum yang mungkin dihadapi serta kemungkinan solusi.

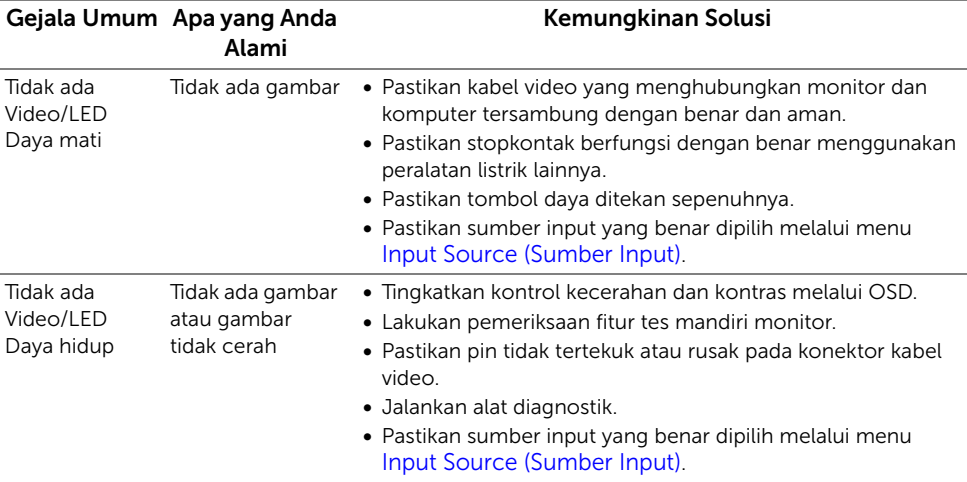

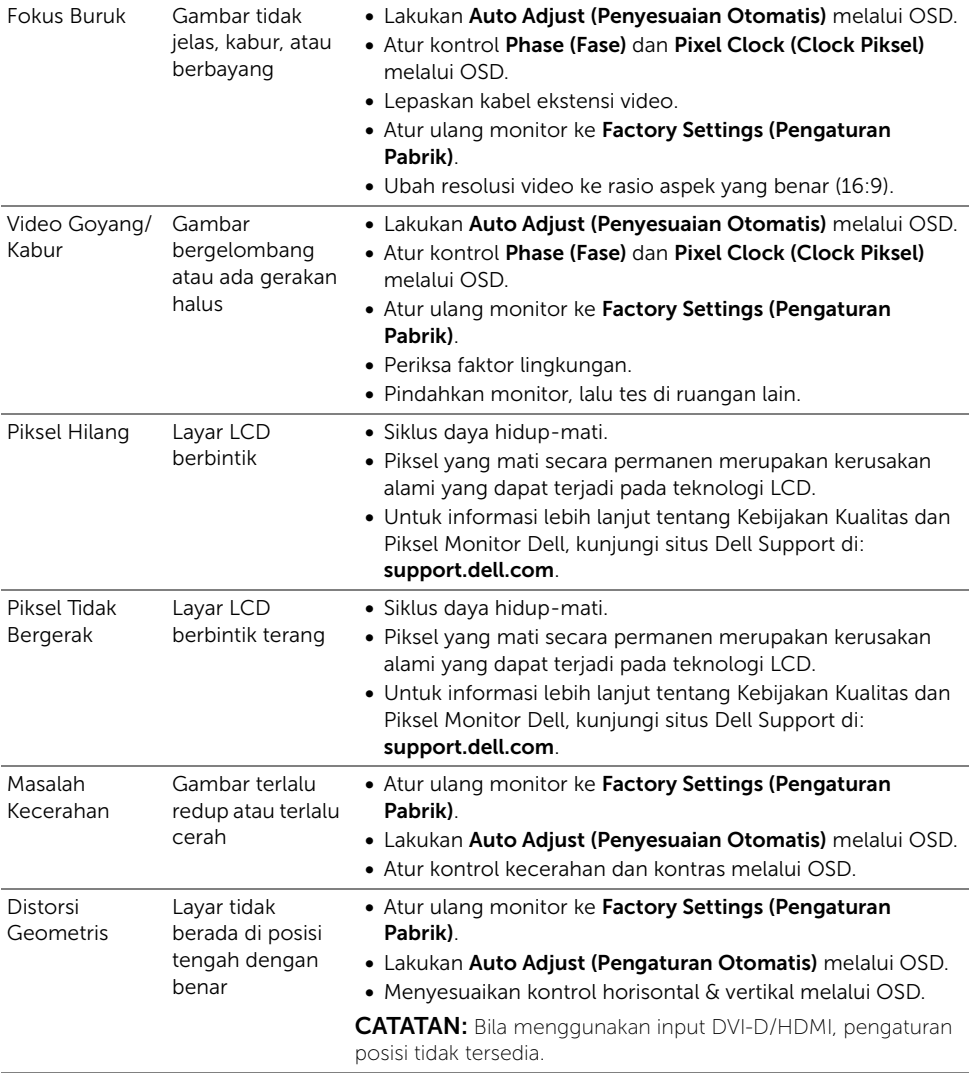

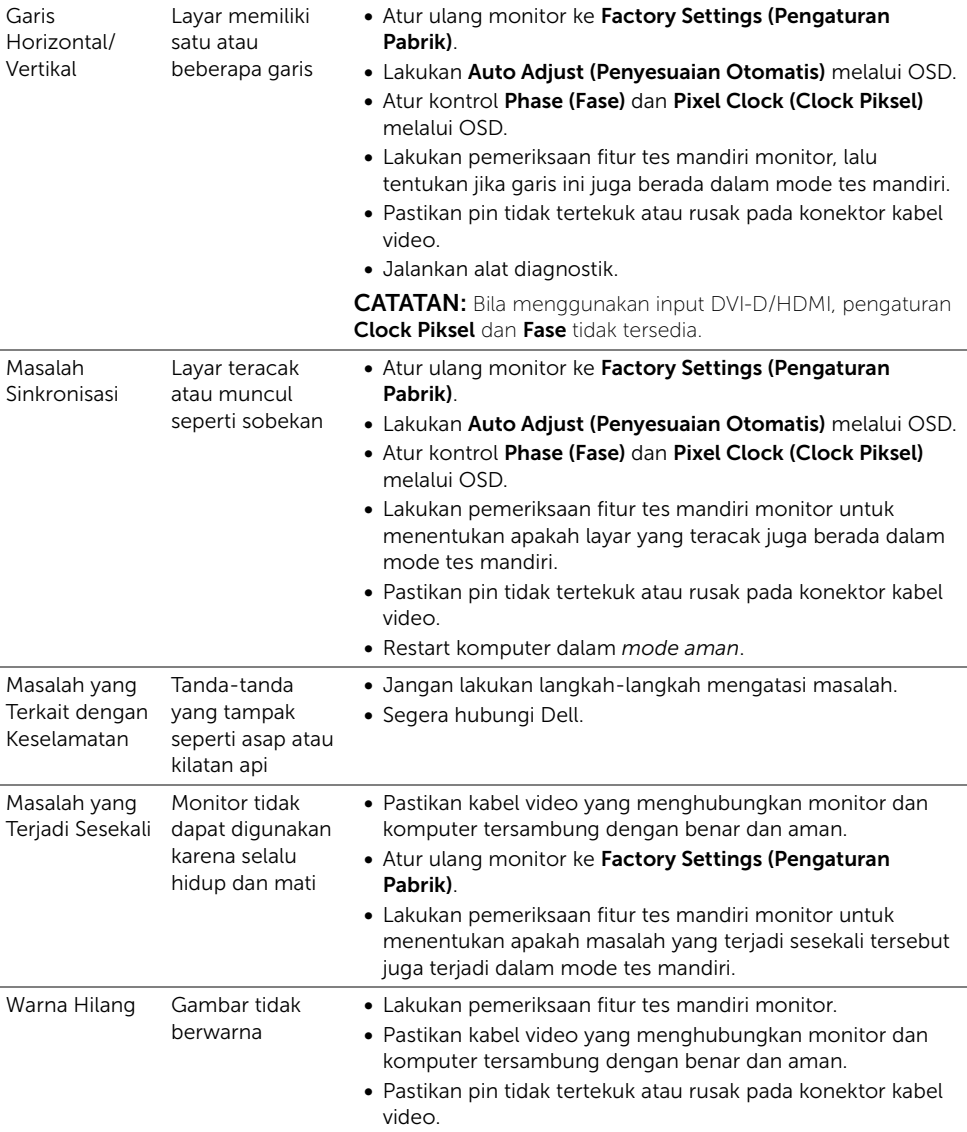

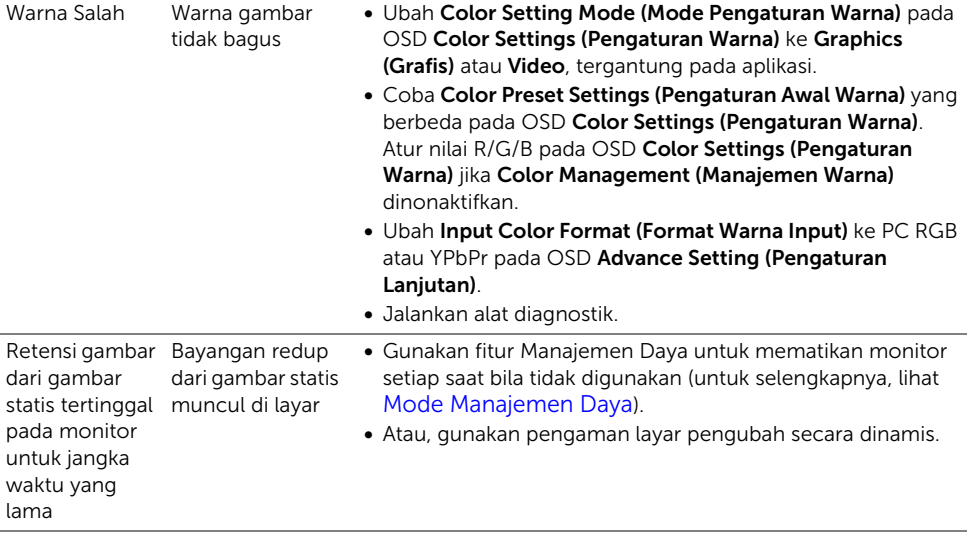

# <span id="page-49-1"></span><span id="page-49-0"></span>Masalah Sentuh

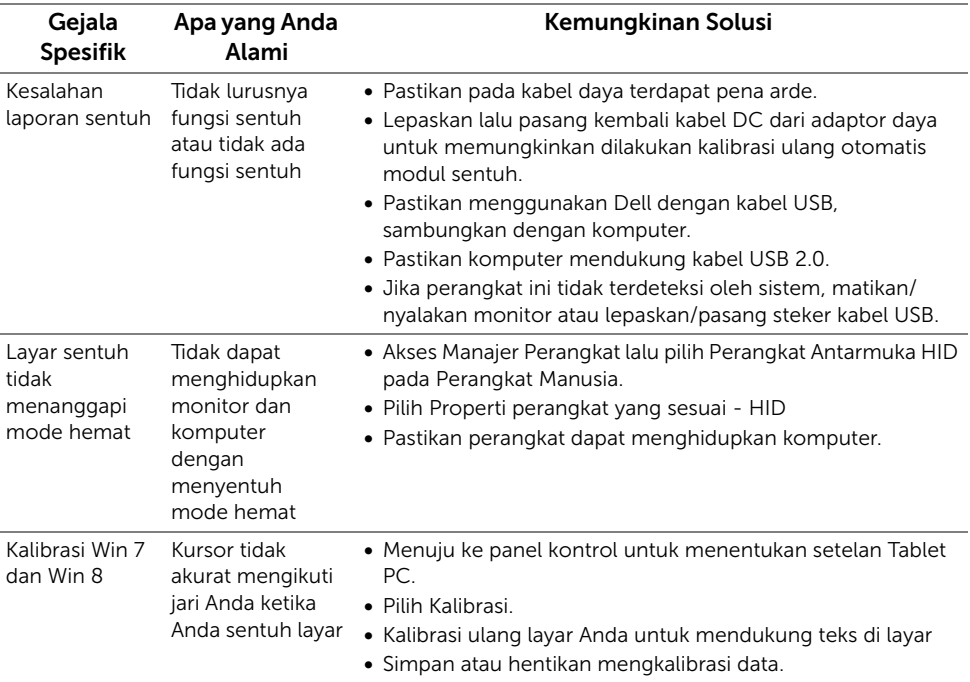

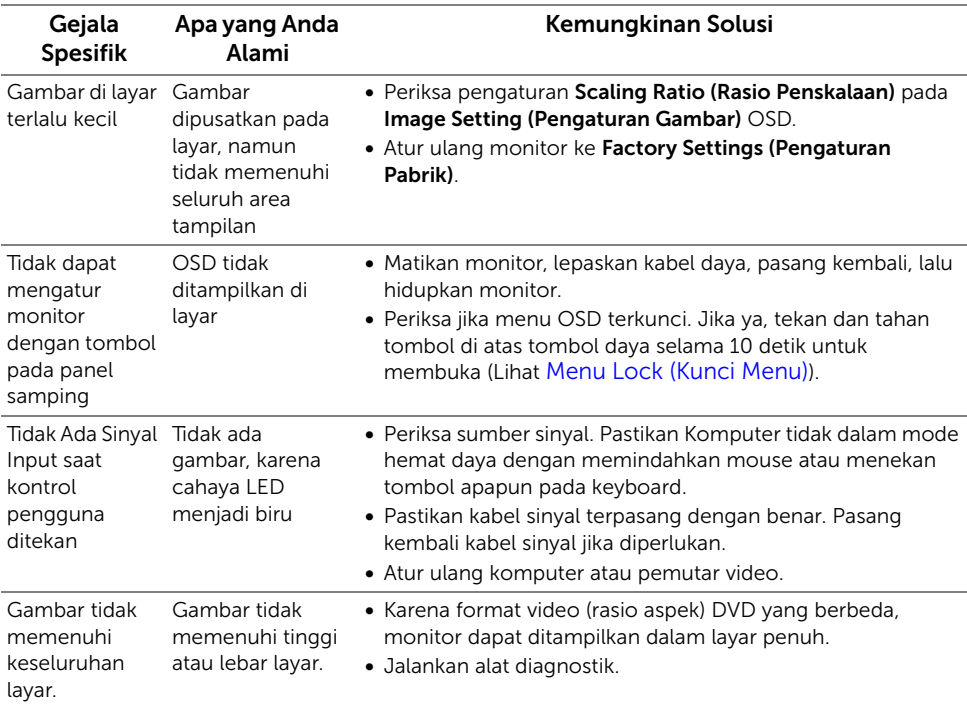

## <span id="page-50-0"></span>Masalah Khusus Produk

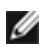

CATATAN: Bila memilih mode DVI-D, fungsi Auto Adjust (Pengaturan Otomatis) tidak tersedia.

#### PERINGATAN: Petunjuk Keselamatan

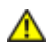

<span id="page-52-4"></span><span id="page-52-0"></span>PERINGATAN: Penggunaan pengendalian, penyesuaian atau prosedur selain yang disebutkan di dalam dokumen ini dapat menyebabkan kilatan cahaya, sengatan listrik dan/atau bahaya mekanis.

Untuk informasi tentang petunjuk keselamatan, bacalah *Panduan Informasi Produk*.

# <span id="page-52-1"></span>Ketetapan FCC (Hanya untuk A.S.) dan Informasi Peraturan Lainnya

Untuk ketetapan FCC dan informasi peraturan lainnya, bacalah situs web kepatuhan terhadap peraturan yang ada di: www.dell.com/regulatory\_compliance.

# <span id="page-52-3"></span><span id="page-52-2"></span>Menghubungi Dell

Bagi para pelanggan di Amerika Serikat, hubungi nomor 800-WWW-DELL (800-999- 3355).

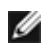

CATATAN: Jika belum memiliki koneksi Internet yang aktif, Anda bisa menemukan informasi kontak pada faktur pembelian, surat jalan, surat tagihan, atau katalog produk Dell.

Dell memberikan beberapa pilihan layanan dan dukungan berbasis-telepon serta secara online. Ketersediaan bervariasi berdasarkan negara, produk, dan beberapa layanan mungkin tidak tersedia di wilayah Anda. Menghubungi Dell untuk penjualan, dukungan teknis atau masalah layanan pelanggan:

- 1. Kunjungi support.dell.com.
- 2. Verifikasikan negara atau wilayah Anda di menu tarik-turun Pilih Negara/Wilayah di bagian bawah halaman ini.
- 3. Klik Hubungi Kami di bagian halaman sebelah kiri.
- 4. Pilih layanan yang tepat atau tautan dukungan berdasarkan kebutuhan Anda.
- 5. Pilihlah metode menghubungi Dell yang sesuai dengan Anda.

# <span id="page-53-0"></span>Mengatur Monitor

#### Mengatur resolusi tampilan

Untuk kinerja tampilan yang maksimum menggunakan sistem operasi Microsoft® Windows®, atur resolusi tampilan ke 1920 x 1080 piksel dengan melakukan langkah berikut ini:

Pada Windows® 7, Windows® 8, dan Windows® 8.1:

- **1.** Hanya untuk Windows<sup>®</sup> 8 dan Windows<sup>®</sup> 8.1, pilih ubin Desktop untuk beralih ke desktop klasik.
- 2. Klik-kanan pada dekstop dan klik Resolusi layar.
- 3. Klik Daftar Turun ke Bawah pada Resolusi Layar dan pilih 1920 x 1080.
- 4. Klik OK.

Pada Windows® 10:

- 1. Klik kanan di desktop lalu klik Pengaturan tampilan.
- 2. Klik Pengaturan tampilan lanjutan.
- 3. Klik daftar menurun pada Resolusi lalu pilih 1920 x 1080.
- 4. Klik Terapkan.

Jika tidak menemukan resolusi yang disarankan sebagai pilihan, Anda mungkin harus memperbarui driver grafis. Pilih skenario di bawah ini yang paling tepat menggambarkan sistem komputer Anda, dan ikuti langkah yang diberikan.

#### Jika memiliki dekstop atau komputer portabel Dell™ dengan akses internet.

- 1. Buka http://support.dell.com, masukkan service tag, dan download driver terbaru dari kartu grafis Anda.
- 2. Setelah menginstal driver Adaptor grafis, cobalah mengatur resolusi ke 1920 x 1080 lagi.

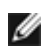

CATATAN: Jika tidak bisa mengatur resolusi ke 1920 x 1080, hubungi Dell™ untuk menanyakan tentang adaptor grafis yang mendukung resolusi ini.

#### Jika memiliki alat yang bukan desktop, komputer portable, atau kartu grafis Dell™

Pada Windows® 7, Windows® 8, dan Windows® 8.1:

- **1.** Hanya untuk Windows $^{\circledR}$  8 dan Windows $^{\circledR}$  8.1, pilih ubin Desktop untuk beralih ke desktop klasik.
- 2. Klik-kanan pada dekstop dan klik Personalisasi.
- 3. Klik Ubah Pengaturan Tampilan.
- 4. Klik Pengaturan Lanjut.
- 5. Identifikasikan pemasok pengendali grafis dari deskripsi yang berada di atas jendela (misalnya.NVIDIA, ATI, Intel dll.).
- 6. Kunjungi situs web penyedia kartu grafis untuk memperbarui driver (misalnya, http://www.ATI.com ATAU http://www.NVIDIA.com).
- 7. Setelah menginstal driver adaptor grafis, cobalah mengatur resolusi ke 1920 x 1080 lagi.

Pada Windows® 10:

- 1. Klik kanan di desktop lalu klik Pengaturan tampilan.
- 2. Klik Pengaturan tampilan lanjutan.
- 3. Klik daftar menurun pada Resolusi lalu pilih 1920 x 1080.
- 4. Identifikasikan pemasok pengendali grafis dari deskripsi yang berada di atas jendela (misalnya.NVIDIA, ATI, Intel dll.).
- 5. Kunjungi situs web penyedia kartu grafis untuk memperbarui driver (misalnya, http://www.ATI.com ATAU http://www.NVIDIA.com).
- 6. Setelah menginstal driver adaptor grafis, cobalah mengatur resolusi ke 1920 x 1080 lagi.

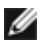

CATATAN: Jika tidak bisa mengatur resolusi yang disarankan hubungi produsen komputer atau pertimbangkan untuk membeli adaptor grafis yang akan mendukung resolusi video.